# CAPTUREUAY CapturejayHX v.2.5.0 Manuale di istruzioni

# Indice dei contenuti

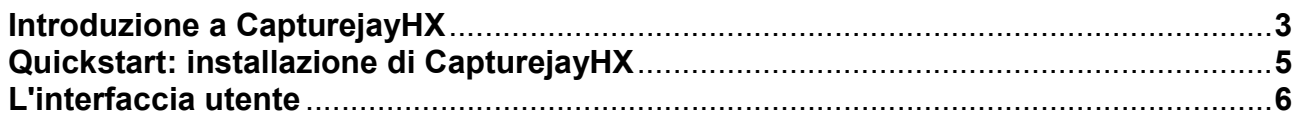

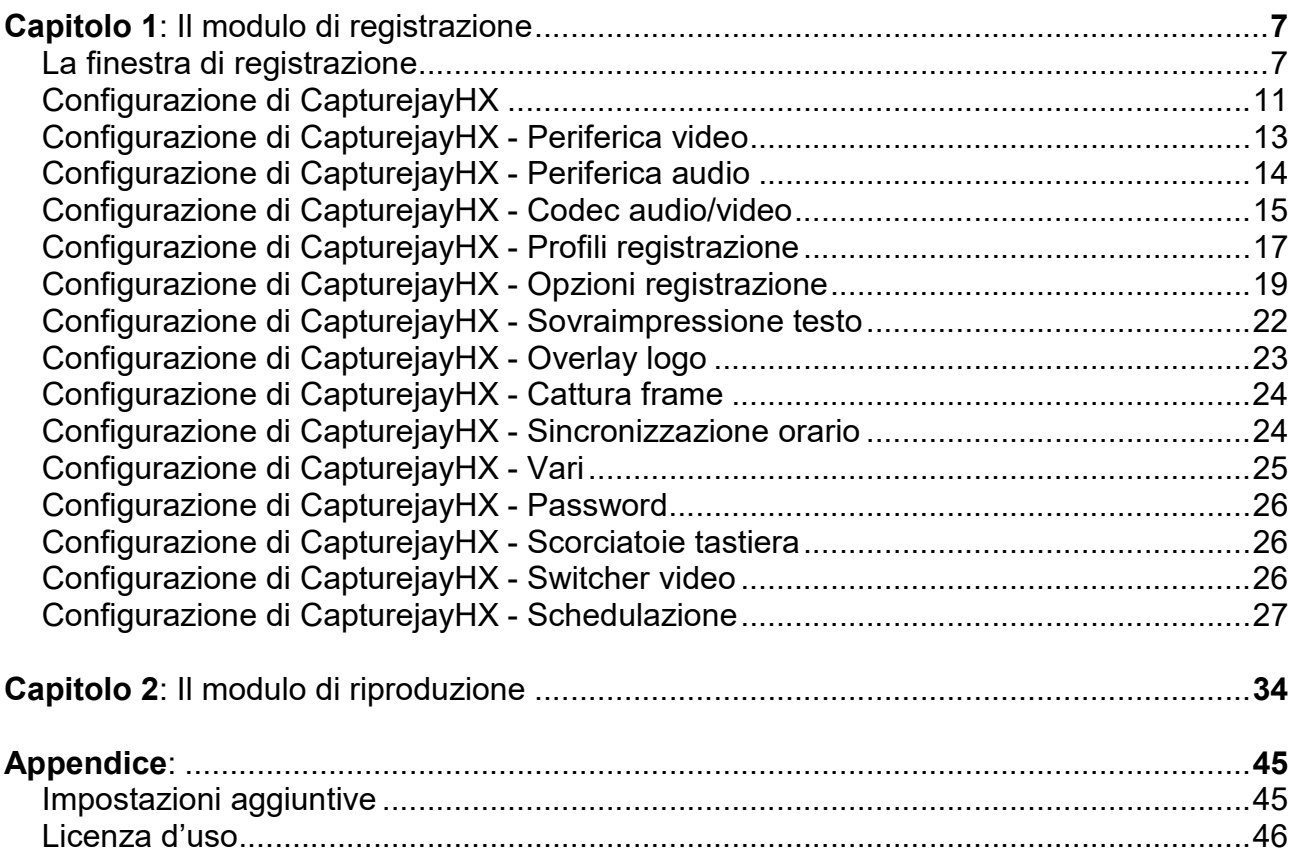

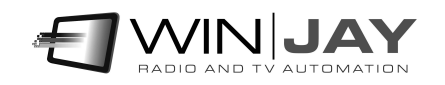

# Introduzione a CapturejayHX

Concepito in origine come un avanzato sistema di ingest audio/video, CapturejayHX si è evoluto fino a inglobare ben 3 prodotti in un solo pacchetto software:

- Sistema di registrazione (ingest) audio/video multicanale
- Registratore 90 giorni non-stop per gli obblighi ministeriali
- Registratore per interventi via satellite o altre fonti esterne, pilotato in start-stop tramite appositi impulsi.

CapturejayHX è accuratamente ingegnerizzato su moduli software, è quindi possibile acquistare le sole funzionalità necessarie: per esempio, è possibile configurare inizialmente CapturejayHX per la registrazione di un canale ferma restando la possibilità di espansione a 2 o 4 canali per sopravvenute necessità. Allo stesso modo, è possibile acquistare in seguito i vari plug-in per le funzioni accessorie, come la schedulazione, time synchronizer, etc.

Grazie alle funzionalità di schedulazione e trigger, è possibile avviare o arrestare automaticamente la registrazione agli orari stabiliti in base al giorno della settimana oppure tramite i trigger, chiusure di contatti provenienti da un ricevitore satellitare o altri impulsi esterni: in tal modo, è possibile registrare agevolmente i notiziari trasmessi via satellite dalle varie agenzie di stampa.

Se utilizzato come sistema di registrazione audio e video non stop degli ultimi 90 giorni di trasmissione (impostabili), CapturejayHX è in grado di sfruttare appieno i vantaggi offerti dalle moderne tecnologie digitali per archiviare ed offrire un accesso istantaneo ad enormi quantità di materiale audio registrato. Finalmente è possibile mandare in pensione i vecchi videoregistratori time-lapse dalla qualità ed affidabilità molto discutibili, e dai costi di gestione tutt'altro che economici derivanti dall'acquisto e sostituzione periodica dei nastri, cassette, e manutenzione delle macchine stesse.

CapturejayHX registra e indicizza automaticamente il materiale registrato per data e ora. E' possibile scegliere la qualità di registrazione sia audio che video in base alle proprie esigenze ed allo spazio disponibile su disco. Il software tiene automaticamente conto dello spazio disponibile su disco rigido ed è in grado di rimuovere automaticamente le registrazioni audio dei giorni più vecchi per far spazio ai nuovi.

CapturejayHX offre un accesso istantaneo alle registrazioni grazie al suo esclusivo sistema di indicizzazione e posizionamento. Sono finiti i giorni in cui si perdevano giorni per riavvolgere centinaia di metri di nastro alla ricerca di un particolare segmento! Per ascoltare l'esatto segmento desiderato, è sufficiente selezionare data e ora desiderati, e premere il pulsante Play.

Più copie del modulo player possono accedere in lettura alle stesse registrazioni via rete locale, mentre il modulo di registrazione continua ad operare in simultanea. Non è necessario interrompere la registrazione per visionare un qualsiasi segmento registrato in precedenza.

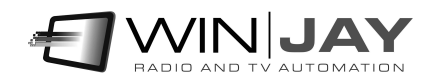

Caratteristiche salienti:

- Struttura multicanale: fino a 8 canali di registrazione indipendenti su unica workstation
- Il motore di ingest multiformato supporta l'encoding realtime di una vasta gamma di formati audio/video, con enorme risparmio di tempo e qualità rispetto a lunghe procedure di transcoding offline.
- Codec broadcast-grade integrati con supporto per H.264/AVC, H.265/HEVC, MPEG-2, M-JPEG, MPEG-4, DV, DVCPRO HD, ProRes 422, P2, VC-3 (aka DNxHD), JPEG2000, VP8, PCM, MP3, AAC, formati file: MXF (inclusi AVC-Intra 50 e 100), GXF, MP4, MOV (inclusi AVC-Intra 50 e 100), XDCAM – MPEG IMX, MKV, AVI, WebM, MPEG-2 (PS e TS)
- Supporta l'intera gamma di schede BlackMagic, Bluefish444, Deltacast, Stream Labs, Dektec, o qualunque scheda di cattura WDM.
- Indicizzazione automatica delle registrazioni per data e ora
- Sovraimpressione di data/ora sul materiale video registrato, sia in maniera permanente in fase di registrazione che "al volo" durante la riproduzione.
- Un player dedicato consente di visionare istantaneamente le registrazioni anche in rete LAN, mentre il modulo di registrazione continua ad acquisire.
- Possibilità di avviare ed arrestare la registrazione automaticamente in base all'ora del giorno o trigger esterni (per esempio per registrazioni di eventi specifici)
- Time synchronizer: mantiene automaticamente aggiornato l'orologio di sistema tramite un normale collegamento a Internet
- Cattura di singoli frame sia in fase di registrazione che nella visione di registrazioni già effettuate.
- Cancellazione automatica delle registrazioni più vecchie
- Possibilità di variare la qualità di registrazione in base allo spazio disponibile su disco: (codec audio/video, bitrate, dimensione immagine, etc.).
- Protezione di accesso alle impostazioni tramite password
- Multilingua

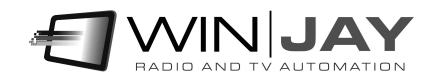

# **Quickstart**

#### Prima di iniziare

Scopo di questo capitolo è di fornire all'utente un veloce riepilogo delle operazioni fondamentali per facilitare le fasi iniziali di installazione del software. Per informazioni più dettagliate sul funzionamento di CapturejayHX si consiglia vivamente di fare riferimento alle apposite sezioni presenti su questo stesso manuale.

Installazione chiave hardware USB: Inserire la chiave hardware in una porta USB. Se Windows è in esecuzione, la chiave viene rilevata e installata automaticamente tramite ricerca driver su Windows Update.

#### Installazione del software:

- 1. Inserire il CD di installazione nel drive CD-ROM presente sul vostro PC.
- 2. Avviare l'installazione di CapturejayHX lanciando il file setup.exe presente nella cartella "capturejayHX" del CD.
- 3. Seguire le istruzioni a video che vi condurranno fino al termine dell'installazione, quindi riavviare il computer.
- 4. Copiare il file wjlogo.bmp (fornito sul CD) nella cartella di installazione di CapturejayHX, solitamente c:\programmi\CapturejayHX se avete utilizzato quella di default proposta nel corso della procedura di installazione. Questo file contiene il logo della vostra emittente, necessario alla personalizzazione del software.
- 5. Lanciare CapturejayHX facendo click su avvio, programmi, CapturejayHX. Una volta comparsa la schermata principale, fare click sul pulsante "Setup" e procedere ad effettuare la configurazione di sistema.

Una volta che si è terminata l'installazione e ci si è accertati del buon funzionamento di CapturejayHX, è vivamente consigliabile effettuare alcune impostazioni volte ad ottimizzare il funzionamento del sistema, in particolare:

- Disabilitare screen saver e modalità di risparmio energetico: dal desktop di Windows, cliccare sul tasto destro del mouse, selezionare la voce di menù "proprietà", cliccare sul pulsante-segnalibro screen saver, e dal menù a tendina selezionare la voce "nessuno". Nella sezione "Impostazioni di risparmio energetico dello schermo", cliccare sul pulsante "impostazioni" e dai menù a discesa "spegni il monitor" e "disattiva i dischi rigidi" selezionare l'opzione "Mai".
- Aggiungere CapturejayHX nel menù di esecuzione automatica in modo che il software si riavvii automaticamente in caso di black out.
- Nel BIOS del PC, impostare la funzione "AC Power Loss Restart" (o similare) in modo che il PC si riaccenda automaticamente in caso di black out.

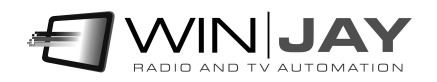

# L'interfaccia utente

Il layout grafico di CapturejayHX è basato su "skin" (dall'inglese "pelle"): si tratta di pacchetti di componenti grafici che servono per personalizzare l'aspetto grafico del sistema software, dalle finestre di dialogo ai pulsanti, menù, diciture, etc. Grazie alle skin, è possibile rendere l'interfaccia più gradevole e rispondente ai propri gusti. CapturejayHX include una cartella contenente varie "skins": è sufficiente fare click sul pulsante alla destra del box di editing, e sfogliare la cartella contenente le skin per selezionare quella desiderata. Alcuni esempi di "skin":

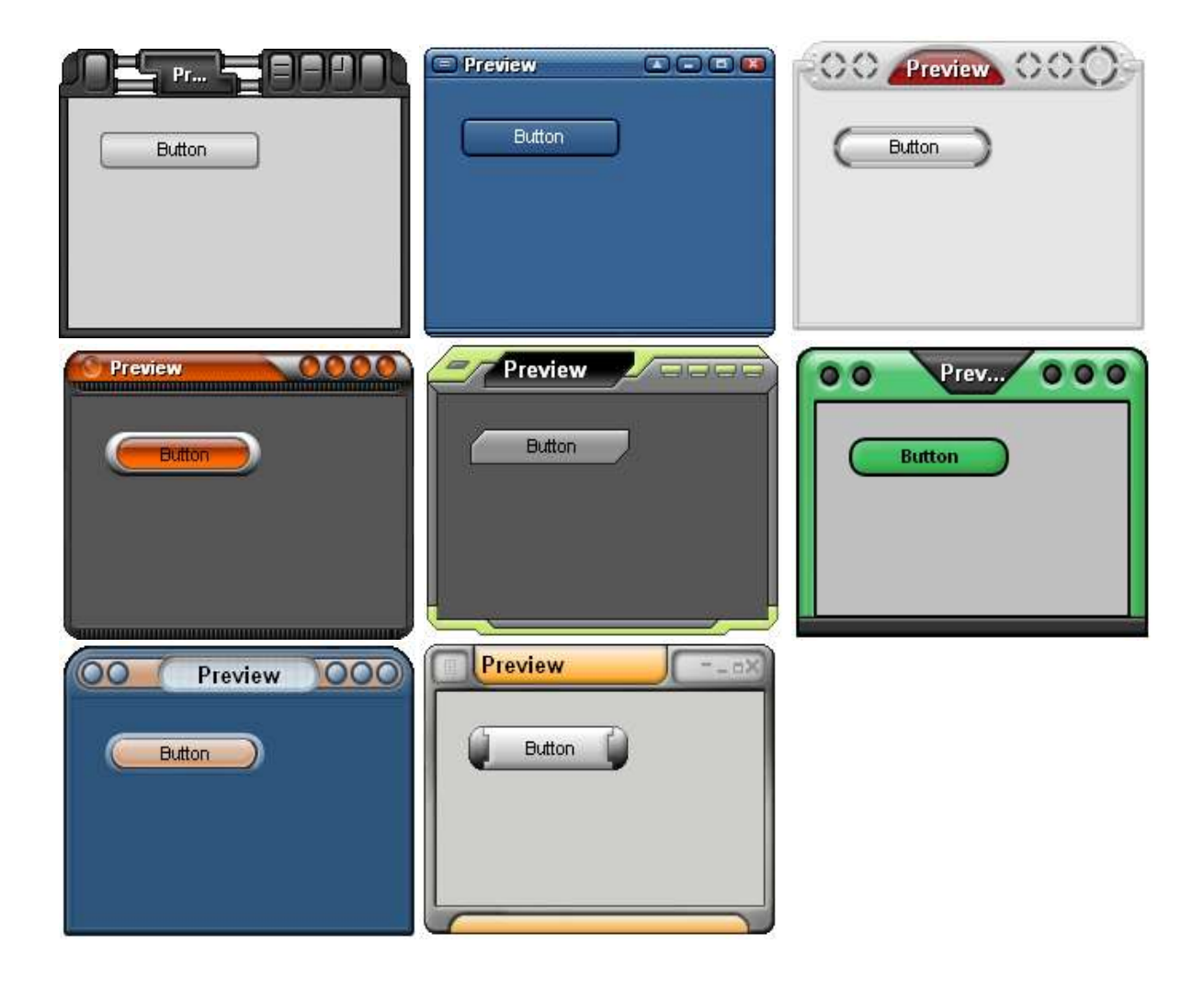

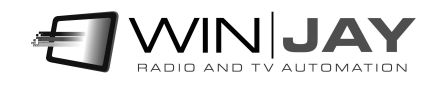

# Capitolo 1: Il modulo di registrazione

La finestra principale di CapturejayHX è quella che appare quando l'applicazione viene lanciata. I pulsanti permettono di richiamare le varie funzioni e le 8 finestre di registrazione relative ai canali corrispondenti.

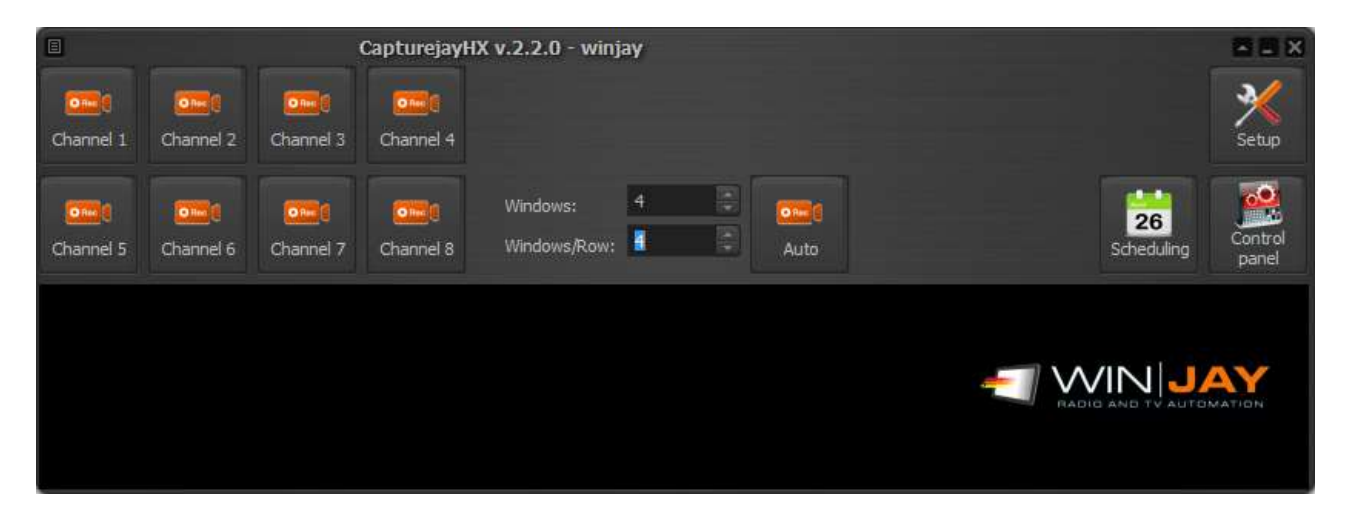

Per esempio, nella seguente cattura schermo, tutte le 8 finestre di registrazione sono aperte per operare la registrazione di altrettanti canali, mentre la finestra principale è stata posizionata e agganciata immediatamente al di sotto:

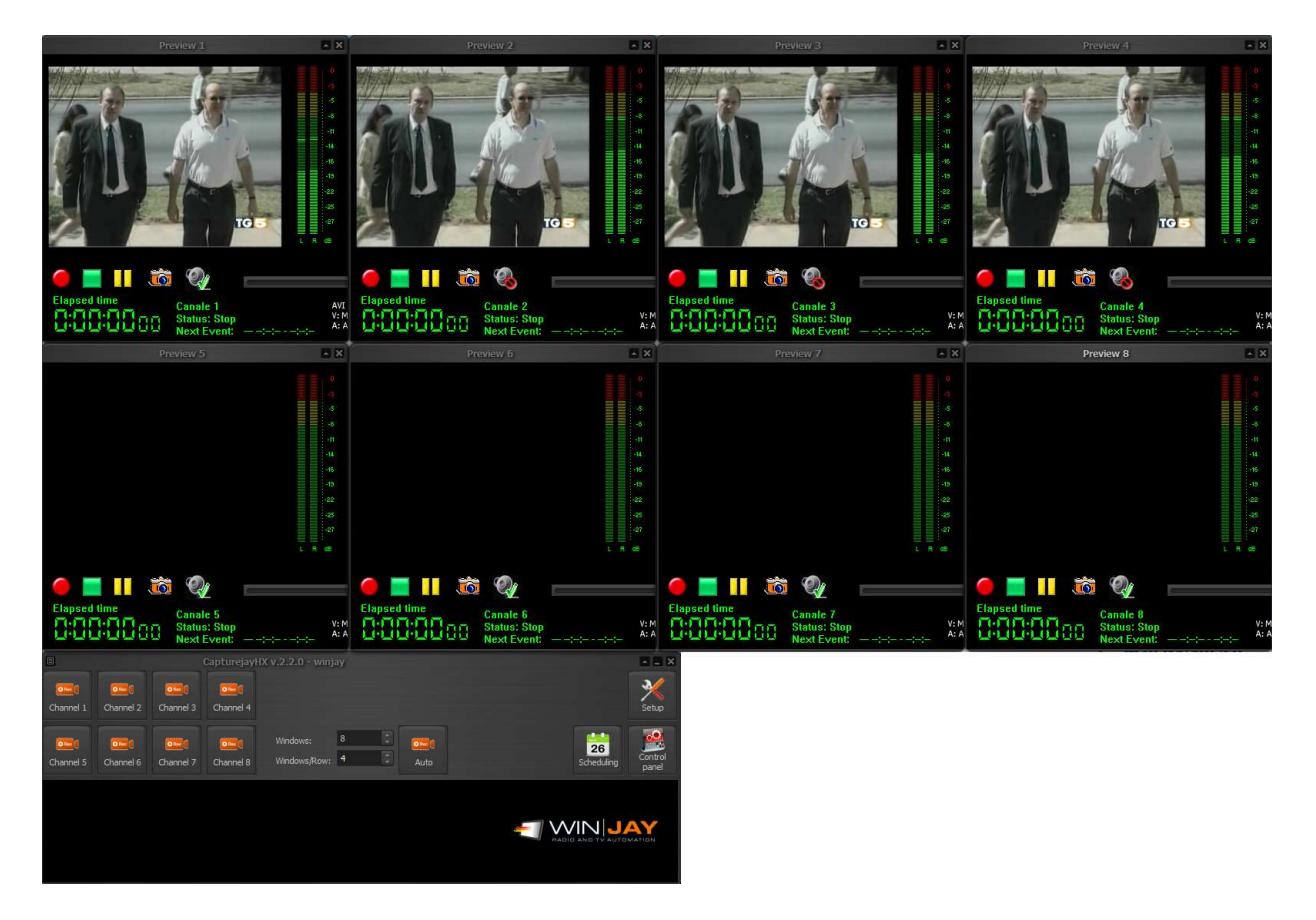

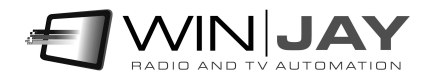

E' possibile spostare e ridimensionare liberamente e indipendentemente le singole finestre di registrazione sul desktop, la posizione viene automaticamente memorizzata e richiamata al successivo lancio dell'applicazione in modo ricreare l'esatto layout precedente.

Le varie finestre dell'applicazione includono una funzione di aggancio automatico, in fase di spostamento di una finestra è sufficiente avvicinarla ad una estremità del desktop o ad un'altra finestra perché vengano "agganciate" automaticamente. Ciò facilita le operazioni di spostamento e posizionamento.

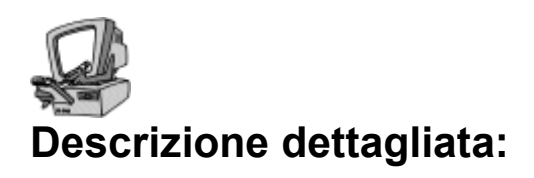

#### Pulsante Canale 1-8

Apre la finestra di registrazione corrispondente al canale indicato.

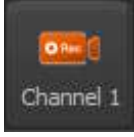

#### Pulsante Auto

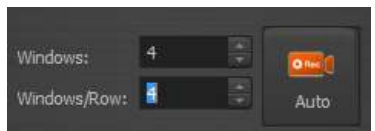

Questo pulsante consente di aprire, posizionare e ridimensionare automaticamente sullo schermo il numero desiderato di finestre di registrazione in base ai valori specificati, per esempio 8 finestre con 4 finestre per riga.

#### Pulsante Schedulazione

Apre la finestra per la schedulazione delle registrazioni.

#### Pulsante Pulsantiera

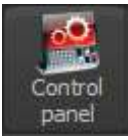

26 Scheduling

> Apre una speciale finestra con pulsanti di controllo registrazione di dimensioni maggiorate, per operare tramite touch screen il 1° canale di registrazione.

#### Pulsante Setup

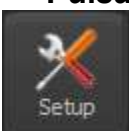

Apre la finestra di setup, che consente di impostare i parametri operativi.

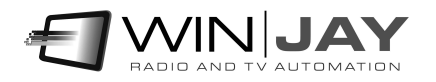

#### Logo dell'emittente TV (display inferiore)

Facendo click sul logo vengono visualizzate a scorrimento delle informazioni relative al software, tra cui la versione e le funzionalità abilitate. Al termine del testo riapparirà automaticamente il logo.

#### Finestre di registrazione

Ciascuna di queste 8 finestre consente di operare il preview e la registrazione del relative canale. E' possibile spostare e ridimensionare liberamente le finestre sul desktop, la posizione viene automaticamente memorizzata in modo tale al successivo lancio dell'applicazione venga ricreato un identico layout, con le finestre nella stessa dimensione e posizione.

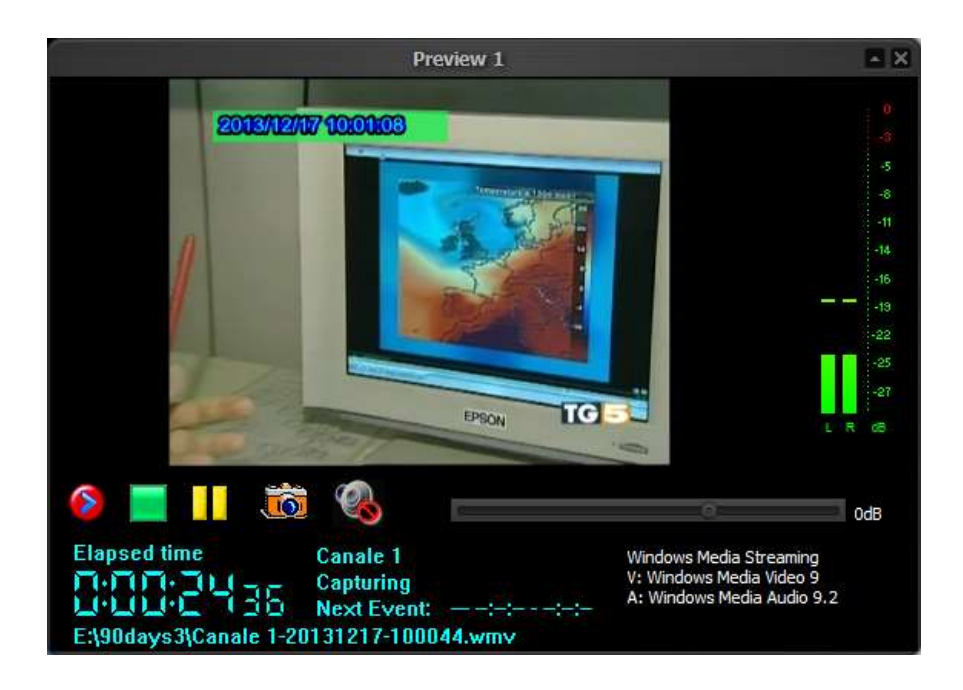

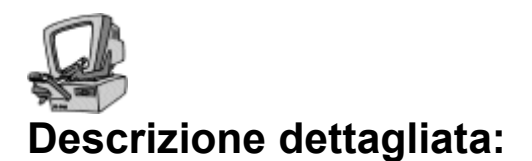

#### Pulsante Rec

Avvia la registrazione audio/video. Se la modalità di registrazione è impostata su "ask filename", comparirà un box di dialogo per digitare il nome file desiderato.

#### Pulsante Skip

Una volta che la registrazione è stata avviata, l'icona del pulsante Rec cambia in modalità "Skip": facendo click sul pulsante durante la registrazione, la cattura continua verso un nuovo file, senza alcuna perdita di frame.

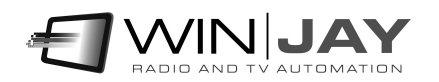

#### Pulsante Stop

Premere il pulsante Stop per arrestare la registrazione e tornare in preview.

#### Pulsante Pausa

Mette in pausa la registrazione. Premere il pulsante Rec per continuare la registrazione.

#### Pulsante Cattura frame

Fare click sul pulsante per catturare il frame corrente come imagine BMP, JPG o altri formati, dipendentemente dalle impostazioni effettuate nella finestra di setup.

#### Monitoring audio

Abilita/disabilita il preview dell'audio in ingresso per il relativo canale:

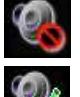

 $\overline{\mathbf{10}}$ 

Disabilita il preview audio

Abilita il preview audio

#### Tempo registrazione

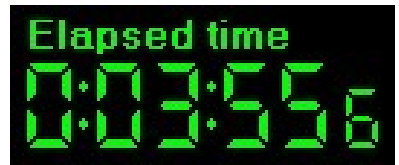

Indica in ore:minuti:secondi.decimi la durata del file attualmente in fase di registrazione. L'indicazione è aggiornata in tempo reale.

#### Cursore livello audio

Regola il livello audio di ingresso in base al segnale di ingresso.

#### Visualizzazione status

**ITV** Capturing 320x240 **Dropped frames: 0** Next Event: Thu 17.25.00 - 17.26.00 Indica le seguenti informazioni: denominazione canale, stato corrente (Stop, Recording, etc.), prossimo evento schedulato, nomefile in registrazione.

#### Codec Audio/video

Le indicazioni alla destra dello status mostrano il formato e codec audio/video impostati, e l'indicazione in tempo reale dello spazio rimanente su disco.

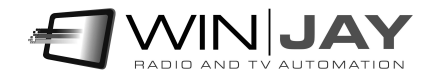

#### VU-meter audio

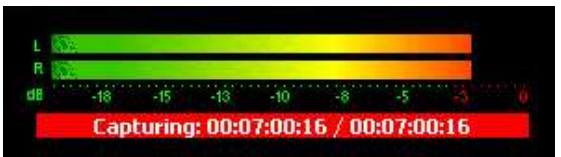

I VU-meter visualizzano in tempo reale il livello di registrazione in base al segnale in ingresso. I segnali sono rappresentati come ampiezza di picco in decibels, dove un livello di 0 dB costituisce il massimo assoluto prima che si

verifichi la distorsione acustica. Il vu-meter include anche una funzione di tenuta del picco massimo: i segmenti relativi al massimo livello raggiunto rimangono visibili per qualche istante prima di resettarsi automaticamente.

Se l'ingresso è impostato su "WebCapture", un box situato immediatamente sul cursore del livello audio consente di digitare una URL da caricare nel browser. E' possibile interagire con mouse e tastiera (per esempio, digitare una ricerca su Google o fare click per riprodurre un video YouTube) esattamente come in un normale web browser.

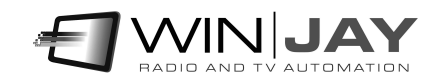

# Capitolo 2: Configurazione di CapturejayHX

Premendo il pulsante "Setup" dalla finestra principale di CapturejayHX è possibile accedere alla finestra di configurazione, riportata nella seguente illustrazione. Colori, aspetto grafico e dettagli possono variare leggermente in base alla particolare configurazione, ai plug-in acquistati ed alla "skin" selezionata

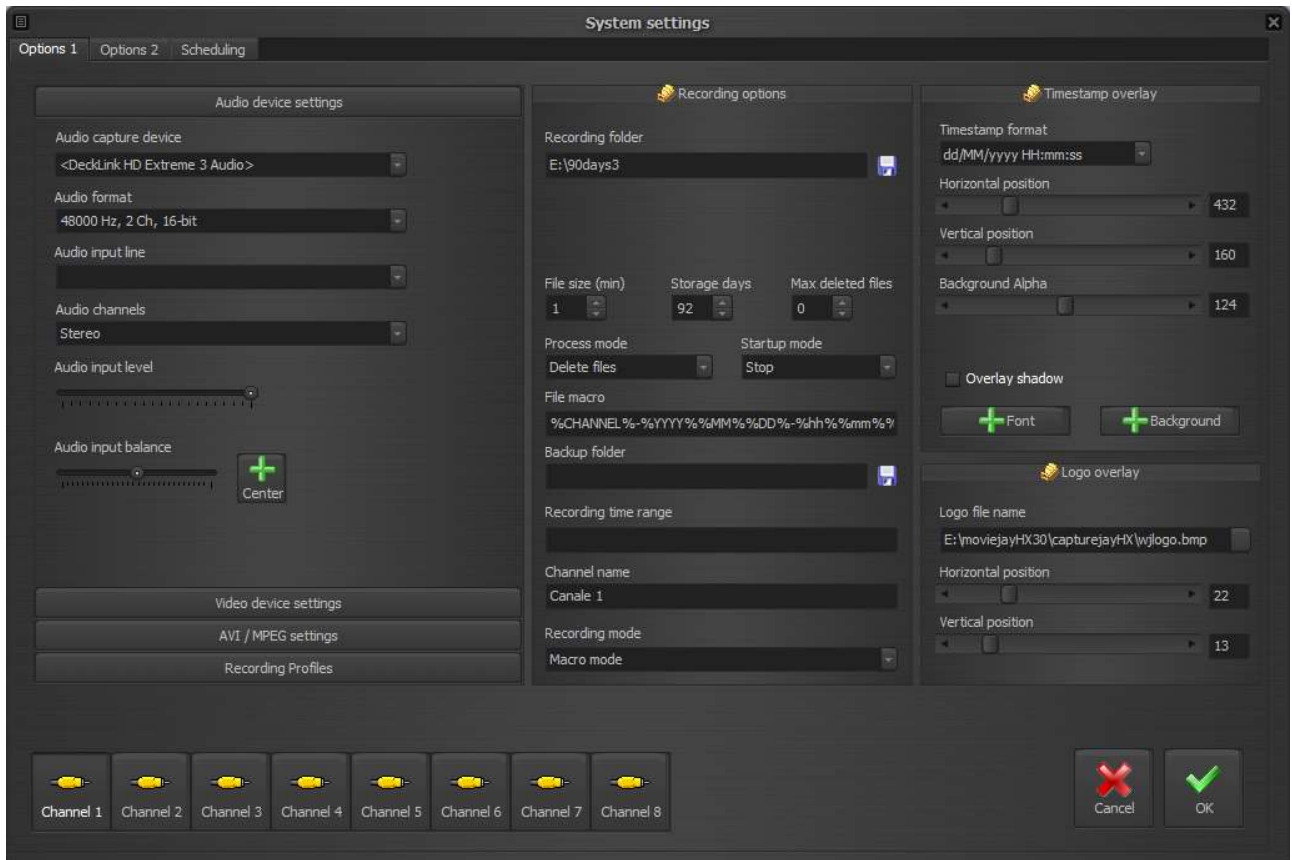

La finestra di setup permette di impostare vari parametri hardware e software come la scheda di cattura audio, i codec audio e video, cartella di registrazione, etc.).

La prima pagina (Canali) consente la configurazione indipendente dei parametri per ciascuno dei canali di registrazione, la seconda pagina configura le opzioni generali, la terza pagina consente la schedulazione delle registrazioni.

Sebbene sia possibile effettuare la configurazione di tutti i parametri elencati, le funzioni eventualmente non incluse in base ai plug-in acquistati, ovviamente non risulteranno operative.

La maggioranza delle variazioni sono applicate immediatamente, mentre per alcune alter è richiesto il riavvio dell'applicazione.

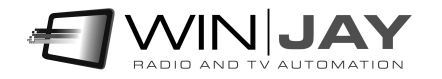

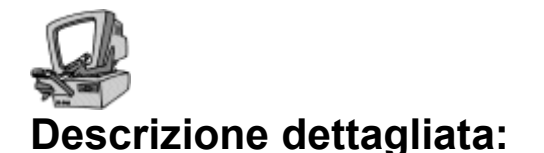

## Impostazioni periferica video

#### Box Sorgente acquisizione

Imposta la sorgente di acquisizione tra scheda di acquisizione video (selezionabile dal box sottostante), play da flusso streaming o periferica virtuale. Il pulsante alla destra aggiorna la lista delle periferiche virtuali disponibili.

#### Box URL sorgente

Imposta la URL del flusso streaming se la sorgente è impostata su play da streaming.

#### Box Scheda acquisizione video

Seleziona la scheda di cattura video da utilizzare per la registrazione tra quelle installate nella workstation o altri ingressi:

- NDI receiver: imposta l'ingresso video sui flussi stream Newtek NDI (Network Device Interface). La lista degli stream disponibili è visualizzata nel box Ingresso video.
- WebRTC: imposta l'ingresso video sui flussi stream WebRTC. La lista degli stream disponibili è visualizzata nel box Ingresso video.
- Medialooks DXGI/DX11 Screen Capture: si tratta di una speciale periferica virtuale "cattura schermo", che può essere impostata per acquisire l'attività a schermo.
- Medialooks WebCapture: si tratta di una speciale funzione di cattura di una pagina web. Utilizzare il box "Ingresso video" per digitare la URL desiderata.

Tutti i box correlati (formato video, linea di ingresso, etc.) si aggiornano automaticamente di conseguenza.

#### Box formato video

Seleziona una combinazione di dimensione e subtype video supportati dalla scheda di acquisizione.

#### Box Ingresso video

Se la scheda offre più linee di ingresso (per esempio analogico e SDI) seleziona l'ingresso video della scheda di acquisizione a cui è collegata la sorgente da registrare. Questo stesso box elenca tutti gli streams disponibili nel caso in cui le opzioni NDI o WebRTC sono selezionate. Il pulsante a destra aggiorna la lista degli stream disponibili.

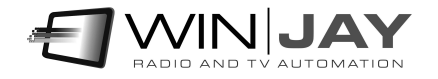

# Impostazioni periferica audio

#### Box Scheda cattura audio

Seleziona la scheda audio da utilizzare per la registrazione tra quelle installate nel PC.

#### Box Formato audio

Seleziona il formato audio (frequenza di campionamento, bit, numero di canali) da utilizzare per la registrazione audio, per esempio 48000 Hz 16 Bit Stereo 2ch

#### Box Ingresso audio

Se la scheda offre più linee di ingresso (per esempio analogico e SDI) seleziona l'ingresso audio della scheda di acquisizione a cui è collegata la sorgente da registrare.

#### Box Canali audio

- Stereo: si tratta dell'impostazione di default, la registrazione viene effettuata in stereo.
- Left: se si desidera raddoppiare gli ingressi audio disponibili (per esempio utilizzare una scheda audio stereo per registrare due distinti canali mono), con tale impostazione l'audio in ingresso del solo canale sinistro viene registrato in mono su entrambi i canali.
- Right: come sopra, l'audio in ingresso del solo canale destro viene registrato in mono su entrambi i canali.

#### Cursore Livello audio

Regola il livello dell'audio in ingresso in base alle caratteristiche della fonte da acquisire. E' possibile verificare in tempo reale l'impostazione effettuata con l'aiuto dei VU-meter, avendo cura di non superare gli 0dB (distorsione audio).

#### Cursore Bilanciamento audio

Consente di impostare il bilanciamento audio del canale in ingresso, per esempio se si desidera registrare solo il segnale presente sul canale destro o sinistro, ignorando un canale. Solitamente, è possibile lasciare il cursore nella posizione centrale.

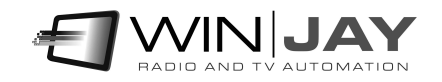

## Impostazioni codec

#### Formato encoding

Seleziona una combinazione di dimensione e subtype video da utilizzare per preview e encoding. E' quindi possibile impostare un formato differente dalla reale risoluzione del video in ingresso, quindi per esempio impostare la scheda di cattura in HD ma codificare in SD.

#### • Box Formato file o streaming

Imposta il formato del file video da registrare (MPEG, MOV, etc.) o il formato di streaming (RTMP, UDP, etc.)

#### Box codec video

Imposta il codec video desiderato per il file video o lo streaming. Il pulsante a destra apre una finestra dedicata che consente di personalizzare i vari parametri del codec:

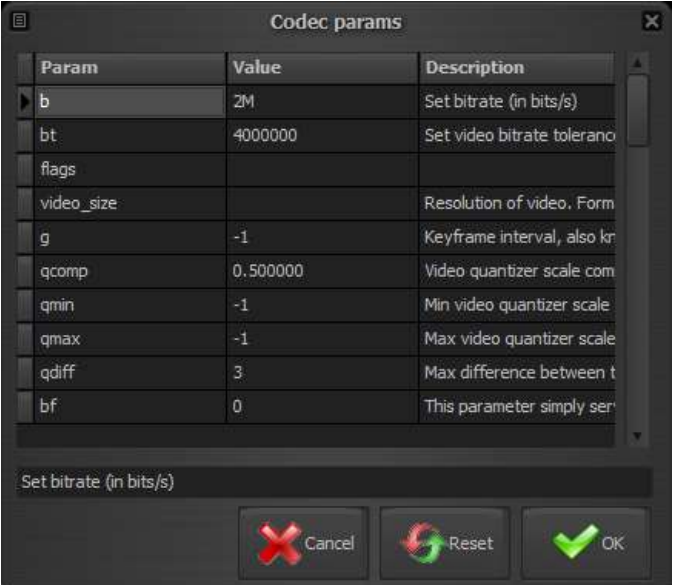

E' possibile modificare ciascuno dei parametri elencati semplicemente digitando il nuovo valore nella relative colonna, o resettare un singolo parametro al suo valore di default cancellando il corrispondente valore nella griglia.

#### Pulsante Annulla

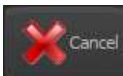

Reset

Annulla le modifiche e chiude la finestra.

#### Pulsante Reset

Resetta tutti i parametri ai valori di default e chiude la finestra.

#### Pulsante OK

Conferma le modifiche e chiude la finestra.

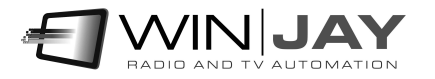

#### Box codec audio

Imposta il codec audio desiderato per il file video o lo streaming. Il pulsante a destra consente di personalizzare i vari parametri del codec.

#### • Box nome file o URL streaming

Se è stato impostato un formato di streaming, consente di specificare la URL dove effettuare lo streaming.

Esempio per streaming UDP: udp://192.168.0.8:5000 su un target specifico, o udp://192.168.0.255:5000 per lo streaming verso tutti gli IP di destinazione appartenenti a quella classe di indirizzi.

Nell'esempio, 192.168.0.8 è l'IP destinazione, 5000 la porta.

Per verificare lo stream, è possible eseguire il VLC sulla workstation target 192.168.0.8 e aprire il flusso di rete come: udp://@192.168.0.8:5000

Oltre alle impostazioni elencate nel pannello dedicato, è anche possibile specificare molti dei parametri aggiuntivi nel formato: udp://hostname:port?your\_param=your\_param\_value come elencati nella documentazione FFmpeg all'indirizzo: https://www.ffmpeg.org/ffmpeg-protocols.html

Per esempio, supponendo di voler impostare il valore TTL = 1 per lo streaming UDP, l'esempio sopra riportato può essere modificato come segue: udp://192.168.0.8:5000?ttl=1

Nel caso di streaming RTMP il formato e' del tipo: rtmp://User:Password@server.com/trial/myStreamName

Nel caso in cui campi tipo username o password contengono caratteri speciali (es. @), è possibile alternativamente utilizzare una stringa di autenticazione estesa come la sequente:

rtmp://[SERVER]/[APPLICATION] flashver=FMLE/3.0\20(compatible;\20FMSc/1.0) live=true pubUser=[LOGIN] pubPasswd=[PASSWORD] playpath=[STREAM\_ID]

Esempi:

FlashWebTown: rtmp://trial:demostream@free.flashwebtown.com/trial/ml-test

DaCast: rtmp://p.ep348639.i.akamaientrypoint.net/EntryPoint flashver=FMLE/3.0\20(compatible;\20FMSc/1.0) live=true pubUser=User pubPasswd=Password playpath= myStreamName

YouTube: rtmp://a.rtmp.youtube.com/live2/myStreamName

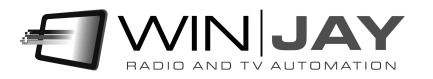

#### Abilita output WebRTC

Attiva/disattiva l'output simultaneo su WebRTC.

WebRTC è una nuova tecnologia che in grado di implementare su browser e applicazioni mobile funzionalità di Real-Time Communications (RTC) e consentire il trasferimento di flussi audio/video tra applicazioni desktop e browsers come Google Chrome e Mozilla Firefox senza utilizzare alcun plugin. WebRTC offer un certo numero di interessanti funzionalità come bit rate adattivo, trasferimento dati diretto peer-to-peer e bassa latenza. Chiaramente, il protocollo WebRTC consente di trasferire audio/video da e verso qualsiasi applicazione Winjay, per esempio un CapturejayHX potrebbe catturare lo stream WebRTC generato da un moviejaySX localizzato ovunque nel mondo via internet.

#### • Server segnalazione WebRTC

Imposta il server di segnalazione WebRTC nel formato indirizzo:porta

#### Abilita renderer NDI

Attiva/disattiva l'output simultaneo su Newtek NDI (Network Device Interface)

Il Newtek NDI (Network Device Interface) è uno standard aperto sviluppato dalla NewTek, che consente di trasmettere flussi audio/video via LAN invece che via SDI. Il protocollo nasce con l'obiettivo di connettere applicazioni video nelle aree di produzione e postproduztione. Chiaramente, il protocollo NDI consente di trasferire audio/video da e verso qualsiasi applicazione Winjay, per esempio un timejayHX potrebbe ricevere e ritardare lo stream NDI acquisito da un capturejayHX localizzato su qualsiasi altra workstation nella LAN.

### Sezione profili registrazione

Se si utilizza CapturejayHX come sistema di ingest, nel caso si desideri variare con frequenza il formato e le impostazioni di registrazione (codec, risoluzione, etc), una volta effettuate le impostazioni di codec audio/video e relativi parametri, questa sezione consente di denominare e memorizzare tali impostazioni sotto forma di un profilo, che può essere facilmente richiamato in seguito.

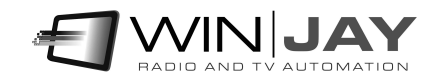

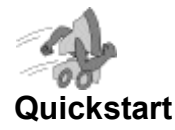

- Memorizzazione di un profilo: Effettuare le impostazioni desiderate per formato di registrazione, codec audio/video e multiplexer, inserire una denominazione nel box sottostante la griglia, quindi premere il pulsante Salva.
- Richiamo di un profilo: Fare doppio click sul profilo desiderato nella griglia, i box relativi a codec etc. si aggiorneranno in base alle informazioni memorizzate.
- Cancellazione di un profilo: Spostarsi con il cursore sul profilo desiderato nella griglia, quindi premere il pulsante Cancella.

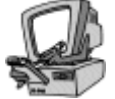

### Descrizione dettagliata

#### Griglia profili

Riporta l'elenco dei profili memorizzati. Le colonne indicano rispettivamente la descrizione inserita e il formato di registrazione.

#### **Descrizione**

Prima di fare click sul pulsante Salva, digitare in questo box la denominazione che si desidera assegnare al profilo.

#### Pulsante

Consente di assegnare il profilo a una specifica funzionalità:

- Disabled: nessuna speciale funzionalità attiva

- Default CH1… CH8: imposta il profilo evidenziato in griglia come profilo di default, che all'avvio dell'applicazione verrà assegnato automaticamente al canale specifico.

- REC: imposta il profilo evidenziato in griglia come profilo da richiamare quando si fa click sul pulsante REC della pulsantiera.

- Streaming1: imposta il profilo evidenziato in griglia come profilo da richiamare quando si fa click sul pulsante Streaming 1 della pulsantiera.

- Streaming2: imposta il profilo evidenziato in griglia come profilo da richiamare quando si fa click sul pulsante Streaming 2 della pulsantiera.

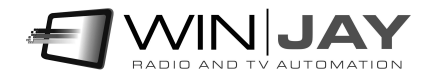

# Opzioni registrazione

#### Box Cartella registrazione

Impostare la cartella fisica di default da utilizzare automaticamente per le registrazioni se la modalità di registrazione è impostata in "Macro". Nel caso la modalità di registrazione sia impostata su "Ask filename" sarà comunque possibile selezionare una diversa cartella utilizzando il box di dialogo.

#### Box Cartella di rete

Come sopra, ma imposta il percorso di rete univoco corrispondente da memorizzare nel database al fine di consentire il reperimento delle registrazioni tramite i CapturejayHX Player installati in LAN. Per esempio, supponendo che il PC di registrazione sia denominato INGEST, e nel box "cartella registrazione" sia inserito "d:\90days1", questo box conterrà un path del tipo "\\INGEST\D\90days1".

#### Box Dimensione file

Impostare la dimensione limite in minuti di ciascuna registrazione. Se si desidera utilizzare il canale per la registrazione in schedulazione o manuale, è preferibile impostare tale parametro a 0 (nessun limite), se invece si utilizza CapturejayHX come registrazione 90 giorni, si consiglia di impostare un valore di 60, corrispondente a 1 ora per ciascun file.

#### • Box punti ora segmentazione

Nel caso si desidera che la segmentazione delle registrazioni non avvenga al raggiungimento di una determinata lunghezza in minuti del file, ma piuttosto al preciso cambio ora, in questo box è possibile impostare la serie di punti ora (separati da virgola) in cui la registrazione verrà segmentata su un nuovo file. Per esempio, la stringa

#### 0,6,8,9,10,12,17,18,20

produrrà un file di 6 ore a partire dalla mezzanotte (ore 0), un file di 2 ore dalle 6 alle 8, un file di 1 ora dalle 8 alle 9, e così via.

Se si decide di utilizzare tale modalità, è preferibile impostare il parametro "dimensione file" a 0 in modo da disattivare la segmentazione in base alla lunghezza.

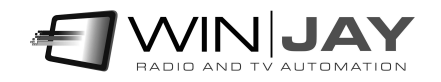

#### Box Modalità segmentazione file

Imposta l'operazione da intraprendere quando viene raggiunta la durata limite di registrazione:

- Stop: ferma la registrazione e resta in modalità Stop.
- Auto restart: Continua la registrazione su un nuovo file, senza alcuna perdita di frame, assegnando automaticamente il nome in base alla macro. Si tratta della modalità da impostare per utilizzare CapturejayHX come registratore 90 giorni.
- Reset + Auto restart: Come sopra ma chiude la registrazione in corso, resetta la scheda di acquisizione e riavvia la registrazione su un nuovo file. E' consigliabile impostare tale modalità al fine di evitare perdite di sincronismo audio/video quando si utilizzano schede di cattura audio e video distinte.

#### • Box Giorni registrazione

Per automatizzare la gestione dello spazio disponibile su disco, CapturejayHX è dotato di una funzione di cancellazione automatica degli spezzoni video la cui data è antecedente al numero massimo di giorni che si desidera conservare (solitamente 90 o poco più). Tale impostazione si effettua utilizzando questo box. Impostando il valore 0, la funzione di cancellazione è disabilitata.

#### Box max file cancellati

In questo box è possibile impostare il numero massimo di spezzoni video da rimuovere per ciascuna operazione di pulizia delle registrazioni obsolete. Tenendo presente che CapturejayHX effettua tale operazione ogni ora, e supponendo il caso di spezzoni di filmato da 1 ora cadauno, è consigliabile impostare questo valore a 1 (cioè ad ogni operazione di pulizia, che ha luogo ogni ora, CapturejayHX rimuove al massimo 1 spezzone). In tal modo, nel caso la data di sistema venga accidentalmente spostata in avanti, si evita la cancellazione automatica di ingenti quantità di materiale video che invece dovrebbe essere parte dell'archivio. Impostando il valore 0, la limitazione è disabilitata.

#### Box Rotazione file

Per i vecchi clip la cui data di registrazione è superiore ai giorni massimi impostati, imposta la modalità di gestione:

- Delete files: i clip sono rimossi per creare spazio alle nuove registrazioni
- Move files: i clip sono spostati in una cartella di backup

#### Box Modalità di avvio

- Preview: CapturejayHX si avvia automaticamente in preview, visualizzando il segnale in ingresso.
- Capture: la registrazione parte automaticamente all'avvio di CapturejayHX. Se si utilizza il software per la registrazione 90 giorni, si consiglia di abilitare tale funzione.

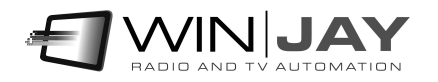

#### Box Cartella backup

Nel caso la modalità di storage management sia impostata su "move files", in questo box viene impostata la cartella dove spostare i clip da archiviare una volta trascorsi i giorni massimi impostati.

#### File macro

Definisce la macro per la generazione del nomefile. E' possibile digitare una stringa composta da testo fisso e parametri. I parametri, delimitati dal simbolo %, sono automaticamente sostituiti in fase di runtime.

- %WINUSERNAME% Inserisce il nome utente di Windows corrente
- %CHANNEL% Inserisce la denominazione del canale
- %YYYY% Inserisce l'anno
- %MM% Inserisce il mese
- %DD% Inserisce il giorno
- %hh% Inserisce l'ora
- %mm% Inserisce i minuti
- %ss% Inserisce i secondi

Per esempio, la stringa %CHANNEL%-%YYYY%%MM%%DD%-%hh%%mm%%ss% potrebbe essere tradotta come: Canale 1-20131210-180344.mp4

#### Box Intervallo orario registrazione

Se non si desidera registrare 24 ore su 24, in questa casella è possibile specificare un intervallo orario in cui si desidera che la registrazione sia avviata automaticamente se CapturejayHX è in stato di stop. Al di fuori di tale intervallo, la registrazione verrà arrestata automaticamente. Per esempio, la stringa 09.30.00-10.15.00 abilita la registrazione dalle 9,30 alle 10,15. Per disabilitare la funzione di avvio ed arresto automatico della registrazione, è sufficiente cancellare il contenuto di questa casella.

#### Box Denominazione canale

In questa casella è' possibile specificare la denominazione del canale che si desidera registrare. Tale informazione viene visualizzata nelle singole finestre di registrazione.

#### Box "Modalita' registrazione"

- Macro mode: i nomi da assegnare agli spezzoni di file vengono generati automaticamente in base all'impostazione della macro. Tale modalità va utilizzata per la registrazione 90 giorni o in tutti i casi in cui si desideri assegnare automaticamente il nome file.
- Ask filename: quando si preme il pulsante di registrazione, compare un box di dialogo per inserire il nome del file. La cartella di default è la prima cartella impostata nel box "cartelle registrazione".

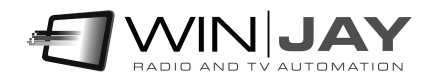

# Sezione sovraimpressione testo

Se lo si desidera, è possibile sovrapporre automaticamente all'immagine registrata la data e l'ora aggiornati in tempo reale durante la registrazione. Tale funzione è solitamente richiesta per la registrazione dei 90 giorni ai fini di legge.

#### Abilita timestamp

Se spuntato, abilita la sovraimpressione della data/ora aggiornata in tempo reale sul video in registrazione. E' anche possibile effettuare le registrazioni senza sovrapporre data e ora, e scegliere di abilitare la sovrimpressione in fase di riproduzione tramite il CapturejayHX Player.

#### Formato timestamp

Imposta il format desiderato per la sovraimpressione di data/ora. E' possibile selezionare una voce dal box a tendina o digitare direttamente una macro, per esempio HH:mm:ss visualizzerà soltanto l'ora, senza data.

#### Slider Posizione testo

I cursori regolano il posizionamento orizzontale e verticale della sovraimpressione data/ora.

#### • Trasparenza sfondo

Il cursore regola la trasparenza Alpha del colore di sfondo. 0 corrisponde a non visibile, 255 corrisponde a colore pieno, valori intermedi indicano trasparenza parziale.

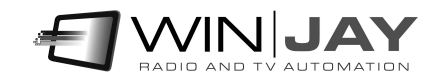

#### Checkbox Ombra sfondo

Se spuntato, alla sovraimpressione data/ora viene applicato un leggero effetto neon al fine di migliorare la leggibiità.

#### Pulsante "Font"

Richiama una finestra di dialogo per impostare il font, il colore e la dimensione del carattere da utilizzare per la sovrimpressione di data ed ora.

#### Pulsante "Colore sfondo"

Richiama una finestra di dialogo per impostare il colore da utilizzare per lo sfondo nella sovrimpressione di data ed ora.

### Sezione overlay logo

#### Abilita overlay

Se spuntato, abilita la sovraimpressione del logo sul video in registrazione o streaming.

#### Box Nome file logo

Se lo si desidera, è possibile sovrapporre automaticamente all'immagine registrata un logo grafico fisso. Tramite questo box, è possibile sfogliare l'Hard Disk per selezionare il nome file contenente il logo grafico da sovrapporre all'immagine.

#### Slider posizione orizzontale / verticale

Consentono di determinare il posizionamento del logo grafico in orizzontale e verticale sul video registrato. I valori nelle caselle a destra dei cursori riportano la posizione impostata in pixel.

#### Slider trasparenza alpha

Imposta la trasparenza del logo. 0 equivale a logo invisibile, 255 equivale a colore pieno. Il valore nella casella a destra del cursore riporta la trasparenza impostata.

#### Slider dimensione

Imposta la dimensione del logo in percentuale. 100 equivale alla dimensione originale, valori inferiori riducono la dimensione fino al minimo di 1%.

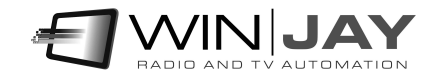

# Sezione cattura frame

CapturejayHX include una potente funzione di cattura frame dal video in registrazione o da segmenti video già registrati (tramite il modulo player).

#### • Box Tipo immagine

In questo box è possibile specificare il formato di immagine da catturare (JPG, BMP, PNG, etc.).

#### Box Percorso cattura

In questo box è possibile impostare il percorso dove salvare i frame via via catturati. Le immagini sono salvate nel formato specificato dalla macro utilizzata per i clip video, con l'estensione corrispondente al tipo di immagine (JPG, BMP,etc.).

### Sezione sincronizzazione orario

CapturejayHX è dotato di una funzione che consente di mantenere costantemente aggiornato l'orologio di sistema utilizzando degli appositi server disponibili su Internet. E' necessario allo scopo una connessione internet attiva.

#### Box "server"

Tramite questo box è possibile specificare il server da utilizzare per la sincronizzazione dell'orologio di sistema.

#### Box "differenza UTC"

I server preposti alla sincronizzazione dell'ora presenti su Internet utilizzano l'ora UTC. In questa casella occorre indicare la differenza tra ora UTC e ora locale.

#### Pulsante "sincronizza ora"

Premendo il pulsante, CapturejayHX si collega al server indicato e nel giro di alcuni istanti l'orologio di sistema viene aggiornato in base alle informazioni ricevute. Il box di testo sottostante visualizza il log di connessione.

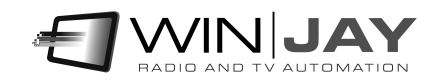

# Sezione vari

#### Box Lingua

CapturejayHX è multilingua e tutte le diciture utilizzate nel software sono contenute in file di testo con estensione LNG liberamente editabili dall'utente, per esempio, per creare nuove lingue o modificare le diciture secondo le proprie esigenze. Per modificare la lingua utilizzata è sufficiente selezionarla fra quelle disponibili.

#### Box Percorso database

Consente di impostare il percorso del database centrale contenente l'elenco degli spezzoni di filmato via via registrati. Salvo particolari esigenze, è consigliabile lasciare l'impostazione di default, box vuoto, corrispondente alla stessa cartella di installazione.

#### Box File log

Consente di impostare un nome file in cui CapturejayHX memorizza tutte le operazioni effettuate (es. inizio e fine registrazione di ciascuno spezzone, avvio e arresto del software, etc.) Si tratta di un normale file di testo, visualizzabile con Blocco Note di **Windows** 

#### • Selezione skin

Fare click sul pulsante alla destra del box di editing, e sfogliare la cartella contenente le skin per selezionare quella desiderata.

#### Blocca finestre

Se spuntato, blocca la posizione e la dimensione delle finestre (una volta impostata in precedenza senza blocco attivato) e ne impedisce la chiusura accidentale.

#### Resetta impostazioni codec

Se spuntato, all'avvio dell'applicazione resetta le impostazioni utente dei codec (es. bitrate, etc.). Tale funzionalità torna utile nel caso in cui non si riesca ad avviare la registrazione perché sono stati accidentalmente modificati dei parametri vitali, in tal caso dopo il reset sarà possibile reimpostare manualmente i valori desiderati. Se si utilizzano i preset, è possibile lasciare tale funzione attiva, in quanto i preset richiamano automaticamente anche i parametri utente eventualmente impostati.

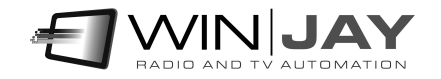

# Sezione password

E' possibile opzionalmente impostare una password per impedire l'accesso alla finestra di setup a personale non autorizzato. La stessa password impedisce l'utilizzo dei pulsanti "Rec" e "Stop" sulla finestra principale di registrazione.

Box "Vecchia password"

Per modificare la password corrente, digitare la vecchia password in questo box. Se la password è corretta, l'icona si  $\sqrt{\frac{1}{2}}$  modifica in e  $\sqrt{\frac{1}{2}}$  diventa possibile digitare la password è corretta, l'icona si **venta possibile diventa possibile di venta possibile di venta possibile di di** 

nuova password nell'apposito box. In caso contrario non è possibile modificare la password. La password di default impostata sul sistema è "winjay", senza virgolette. Con tale password, l'accesso è aperto senza richiedere l'inserimento di alcuna password.

• Box "Nuova password"

Una volta digitata la vecchia password nel box sopra descritto, in questo box dovrete digitare la nuova password da assegnare al sistema.

### Sezione scorciatoie tastiera

E' possibile opzionalmente associare le funzionalità principali ad una combinazione di tasti es. Alt-1 etc. A tale scopo, per ciascuna delle funzioni da attivare:

- 1) selezionare il tasto desiderato nel box a tendina (es. F10)
- 2) Se si desidera attivare il tasto esclusivamente con la combinazione di Alt, Ctrl, Shift, spuntare il relativo box alla destra.

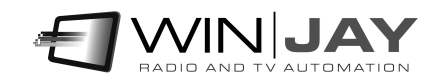

# Sezione switcher video

Quando si utilizzano le funzioni di schedulazione per effettuare registrazioni programmate in base ad orario o trigger satellitari, CapturejayHX è opzionalmente in grado di pilotare uno switcher video (es. 4 ricevitori satellitari in ingresso) in modo da selezionare automaticamente la fonte desiderata per quella particolare registrazione.

• Tipo switcher

Seleziona il tipo di switcher video utilizzato:

- Disabled: Nessuno switcher video collegato

- ELCA: pilota gli switcher Elca SR8P - SR16 - MC2424 - MC 3225 via porta RS232

- ELCA: pilota gli switcher Elca MX3232 - MX3224 - MX2424 - MX1616 - MX88, WB88B4 via porta RS232

- CEM Ibrida: pilota il controller Ibrida di CEM Elettronica via porta RS232

- BTS MS16: pilota lo switcher BTS MS16 via porta RS232

- Elpro SAVIS204: pilota lo switcher Elpro SAVIS 204 via porta RS232

- Elpro TZ 09: pilota lo switcher Elpro TZ 09 via porta RS232

- Kramer Protocol2000: pilota tutti gli switcher Kramer compatibili con Protocol2000 via porta RS232

- Knox Video RS16x16HB - ProSwitch Series: pilota gli switcher Knox Video RS16x16HB e ProSwitch Series via porta RS232

- Pesa Bobcat – pilota la serie Pesa Bobcat via RS232

- Extron Matrix Series – pilota la Matrix Series Extron (Series 50 / 3200 / 6400 / 12800) e MAV 44 / 48 / 84 / 88 via RS232

- Extron Switcher Series – pilota la Switcher Series Extron

- Inday: pilota tutta la gamma degli switcher Inday

#### Porta COM Port switcher

In questa casella va specificata la porta RS232 da utilizzare per il pilotaggio di switcher video tramite porta seriale.

#### Velocità COM Port switcher

In questa casella va specificata la velocità di funzionamento sulla porta RS232 da utilizzare per il pilotaggio di switcher video tramite porta seriale (solitamente 9600 bps).Il controller CEM Ibrida funziona a 38400 bps.

#### Pulsante Annulla

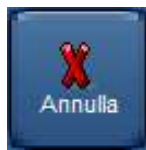

Annulla le modifiche eventualmente effettuate alla configurazione e chiude la finestra.

#### Pulsante OK

Conferma e memorizza le variazioni, e chiude la finestra.

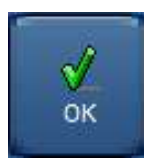

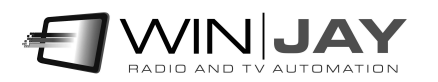

Facendo click sul tab "Schedulazione" si accede ad una pagina da cui è possibile programmare l'avvio e l'arresto della registrazione in base a data, ora e giorno della settimana, oppure in base ai trigger ricevuti.

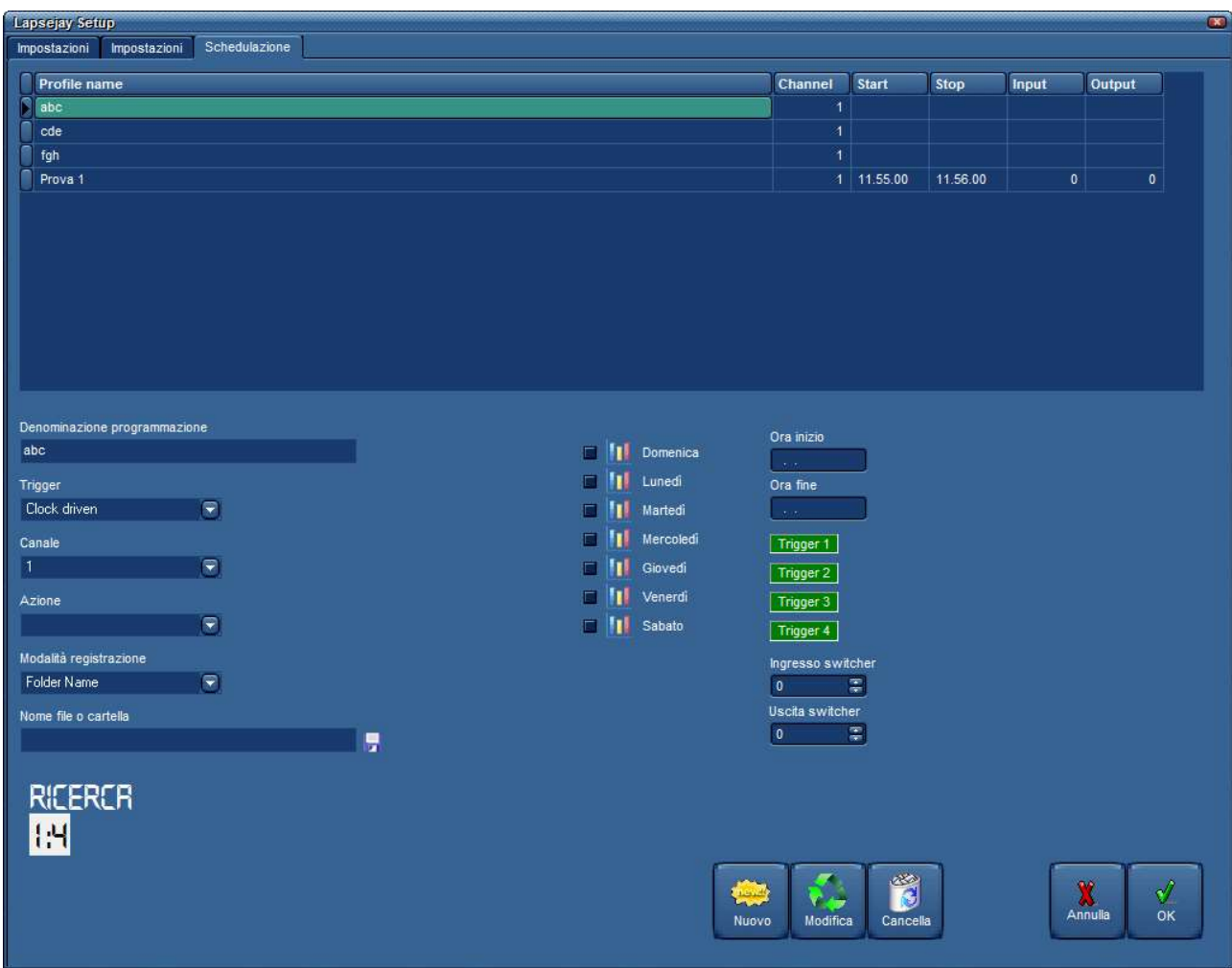

# Quickstart (creazione di una programmazione in base a giorno e ora):

Nell'esempio che segue aggiungeremo in archivio una programmazione per la quale ogni Lunedì, Mercoledì e Venerdì imposteremo l'avvio della registrazione alle 10.00.00 e l'arresto alle 10.30.00. Il vecchio file sarà di volta in volta soprascritto dalla nuova registrazione.

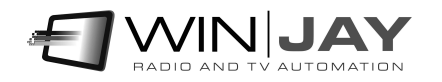

- 1. Premere il pulsante "Nuovo" per avviare la modalità di inserimento.
- 2. Inserire la denominazione della programmazione nell'apposita casella, inserire 10.00.00 come orario di avvio e 10.30.00 come orario di arresto, e spuntare i box Lun, Mer e Ven.
- 3. Nel box "trigger", selezionare l'opzione "clock driven", per impostare la registrazione in base agli orari stabiliti.
- 4. Nel box "canale", impostare il canale su cui si desidera effettuare la registrazione, per esempio il canale 1.
- 5. Tralasciare il box "azione" in quanto utilizzato solo in abbinamento ai trigger. Nel box "modalità registrazione" selezionare l'opzione "file name", nel box "nome file o cartella" sfogliare l'Hard Disk per selezionare la cartella desiderata, quindi inserire il nomefile che si desidera assegnare alla registrazione.
- 6. Al termine, premere il pulsante OK per confermare l'operazione.

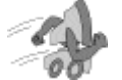

### Quickstart (creazione di una programmazione comandata da trigger):

Nell'esempio che segue aggiungeremo in archivio una programmazione per la quale ogni Martedì e Giovedì assegneremo alla chiusura del trigger 1 la partenza della registrazione, che sarà abilitata dalle 10.00.00 alle 10.05.00. Nella cartella impostata, verranno via via creati dei nuovi file denominati con la data e l'ora di avvio della registrazione.

- 1. Premere il pulsante "Nuovo" per avviare la modalità di inserimento.
- 2. Inserire la denominazione della programmazione nell'apposita casella, inserire 10.00.00 come orario di avvio e 10.05.00 come orario di arresto, e spuntare i box Mar, e Gio.
- 3. Nel box "trigger", selezionare l'opzione "Trigger 1 close".
- 4. Nel box "canale", impostare il canale su cui si desidera effettuare la registrazione, per esempio il canale 1.
- 5. Nel box "azione", selezionare l'opzione "folder name", nel box "nome file o cartella" sfogliare l'Hard Disk per selezionare la cartella sulla quale si desidera memorizzare le registrazioni.
- 6. Al termine, premere il pulsante OK per confermare l'operazione.

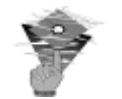

#### Nota:

Nel caso in cui una registrazione sia in corso sullo stesso canale in cui una registrazione programmata sta per partire, il file in registrazione verrà chiuso e la registrazione stessa continuerà verso il nuovo file impostato nella programmazione, senza alcuna perdita di frame.

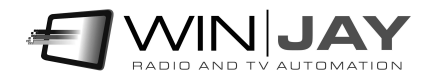

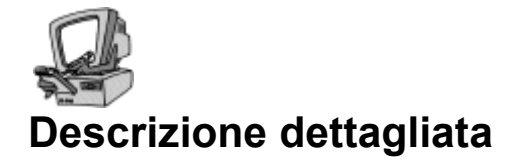

#### Griglia programmazioni

Riporta l'elenco delle programmazioni effettuate. E' possibile scorrere l'elenco verso l'alto o il basso utilizzando le freccette o la barra di scorrimento a destra dello stesso. I dettagli relativi a ciascuna programmazione sono riportati nei controlli sottostanti la griglia.

#### Box Denominazione programmazione

Consente di impostare una denominazione da associare ad una programmazione per semplificarne il successivo ritrovamento.

#### Box Trigger

Consente di impostare il trigger a cui deve rispondere la programmazione corrente. Per esempio: Trigger 1 Close risponde alla chiusura del trigger 1, Trigger 2 Open risponde all'apertura del trigger 2. Se si imposta l'opzione "Clock driven", la registrazione parte e si arresta agli orari stabiliti nei box "Ora inizio" e "Ora fine", mentre i trigger vengono ignorati.

#### Box canale

Consente di selezionare il canale di registrazione (da 1 a 8, in base al numero di moduli acquistati) a cui l'evento è riferito.

#### Box azione

Consente di selezionare l'azione da applicare alla ricezione del trigger (avvio o arresto registrazione). Se è stata selezionata l'opzione "clock driven", questa impostazione viene ignorata.

#### Box modalità registrazione

Consente di selezionare la modalità di registrazione da abbinare alla programmazione corrente. Nella modalità "Folder name" le registrazioni vengono denominate con data e ora e memorizzate nella cartella impostata nel box successivo "nome file o cartella". Nella modalità "File name" occorre invece specificare il nome del file completo del percorso su cui si desidera effettuare la registrazione.

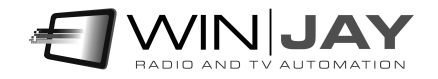

#### Box nome file / cartella

Consente di specificare la cartella o il nome del file da utilizzare per la memorizzazione dei file video, in base alla modalità di registrazione impostata.

Opzionalmente e nella sola modalità di registrazione per nome file, è possibile editare manualmente il contenuto della casella di testo per impostare le macro utilizzate per generare il nome del file da registrare. E' possibile digitare una stringa composta da testo fisso e parametri. I parametri, delimitati dal simbolo %, sono automaticamente sostituiti in fase di runtime.

- %SCHEDULE% Inserisce la denominazione della programmazione corrente
- %WINUSERNAME% Inserisce il nome utente di Windows corrente
- %CHANNEL% Inserisce la denominazione del canale
- %YYYY% Inserisce l'anno
- %MM% Inserisce il mese
- %DD% Inserisce il giorno
- %hh% Inserisce l'ora
- %mm% Inserisce i minuti
- %ss% Inserisce i secondi

#### Box ora inizio

Se la programmazione è di tipo "clock driven", consente di specificare l'orario di inizio della registrazione. Nelle programmazioni tramite trigger, l'ora indicata è quella di inizio abilitazione del trigger: l'evento trigger viene preso in considerazione solo se si verifica tra gli orari di inizio e fine. In tal modo, è possibile ignorare eventuali chiusure o aperture di contatti che si verifichino al di fuori degli orari desiderati.

#### Box ora fine

Se la programmazione è di tipo "clock driven", consente di specificare l'orario di arresto della registrazione. Nelle programmazioni tramite trigger, l'ora indicata è quella di fine abilitazione del trigger: l'evento trigger viene preso in considerazione solo se si verifica tra gli orari di inizio e fine. In tal modo, è possibile ignorare eventuali chiusure o aperture di contatti che si verifichino al di fuori degli orari desiderati.

#### Box Giorni Avvio

La serie di box da Domenica a Sabato consentono di abilitare la programmazione effettuata per uno o più giorni della settimana. In tal modo è possibile, ad esempio, realizzare programmazione differenti per ciascun giorno della settimana.

#### Box Ingresso / uscita switcher

Impostano la commutazione in ingresso/uscita da effettuare sullo switcher video per selezionare la fonte video desiderata, per esempio Ingresso 5, uscita 1.

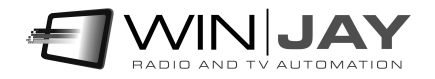

#### Pulsante Nuovo

Avvia l'inserimento di una nuova programmazione nell'archivio.

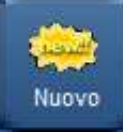

#### Pulsante Modifica

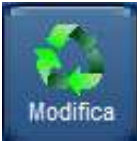

Consente di modificare le impostazioni relative alla programmazione selezionata sulla griglia.

#### Pulsante Cancella

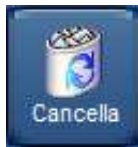

Cancella la programmazione selezionata sulla griglia. Apparirà un box di dialogo per chiedere la conferma dell'operazione

#### Pulsante Annulla

Annulla le modifiche alla programmazione in fase di editing.

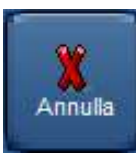

#### Pulsante OK

Conferma le modifiche alla programmazione in fase di editing.

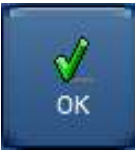

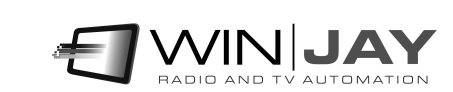

#### Programmazione dei trigger

I trigger sono delle chiusure di contatti sulla porta joystick montata sulle schede audio. Grazie ad essi, è possibile controllare la registrazione in base agli impulsi ricevuti, ad esempio, da un ricevitore satellitare dotato di apposite uscite contatti, in modo che la registrazione sia avviata ed arrestata al momento esatto dell'inizio e fine evento trasmesso.

E' possibile assegnare il controllo della registrazione ad un evento di apertura o chiusura di ciascuno dei 8 trigger, per un totale di 16 diverse combinazioni.

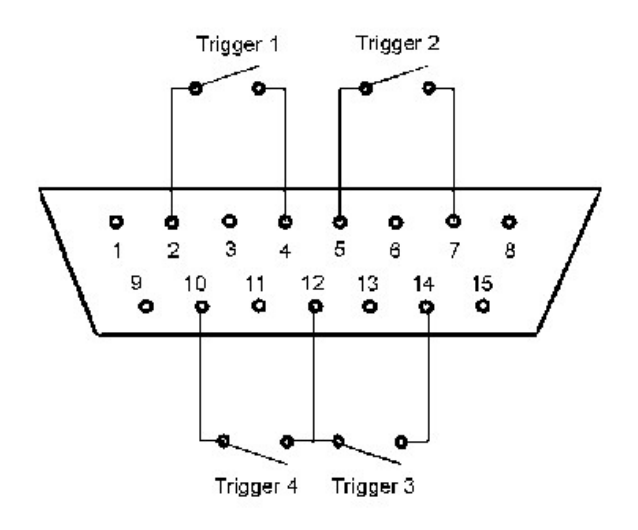

Perché i trigger possano funzionare, è necessario innanzitutto collegarsi alla porta joystick utilizzando lo schema di collegamento riportato qui di seguito (per le prime prove, è anche possibile utilizzare allo scopo un normale joystick). Allo schema vanno aggiunti dei restistori di carico da 100 Kohm da collegare tra i pin 1-3, 1-6, 9-11, 9-13: diversamente Windows si comporterà come se la porta non fosse collegata. Occorre inoltre collegare il pin 12 al pin 4 (o 5).

Le moderne schede madri e schede audio sono ormai sprovviste di porta joystick, occorre pertanto utilizzare un convertitore USB-joystick o acquistare un qualunque joystick USB e modificarlo collegando i trigger in parallelo ai pulsanti. Collegando il convertitore, Windows provvede all'installazione del driver. Il joystick viene quindi elencato nella sezione "dispositivi e stampanti". Fare click destro e selezionare "impostazioni periferica di gioco", nella finestra dovrebbe apparire il dispositivo installato. Fare click su "proprietà" per testare il funzionamento dei vari pulsanti da utilizzare come trigger.

Per semplificare le operazioni iniziali di impostazione, nella pagina di schedulazione sono previsti 8 LED verdi, che si illuminano per tutta la durata della chiusura del contatto, in modo da accertarsi del corretto funzionamento dei collegamenti alla porta joystick.

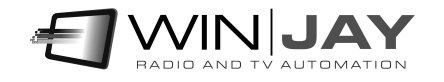

# Capitolo 2: Il modulo di riproduzione

I segmenti contenenti le registrazioni video sono reperibili sulla cartella impostata, denominati con data e ora di inizio registrazione nel formato yyyymmdd-hhmmss.avi – in tal modo risulta estremamente semplice localizzare il segmento desiderato. Naturalmente, l'utilizzo del CapturejayHX Player risulta di grande aiuto per localizzare date e ora specifici. CapturejayHX include una licenza gratuita e illimitata del CapturejayHX Player Basic, che può essere eseguito sullo stessa workstation dove è in funzione il modulo di registrazione o da qualunque PC collegato in rete LAN. All'avvio del CapturejayHX Player viene visualizzata la finestra principale riportata nella seguente illustrazione (CapturejayHX Player Basic):

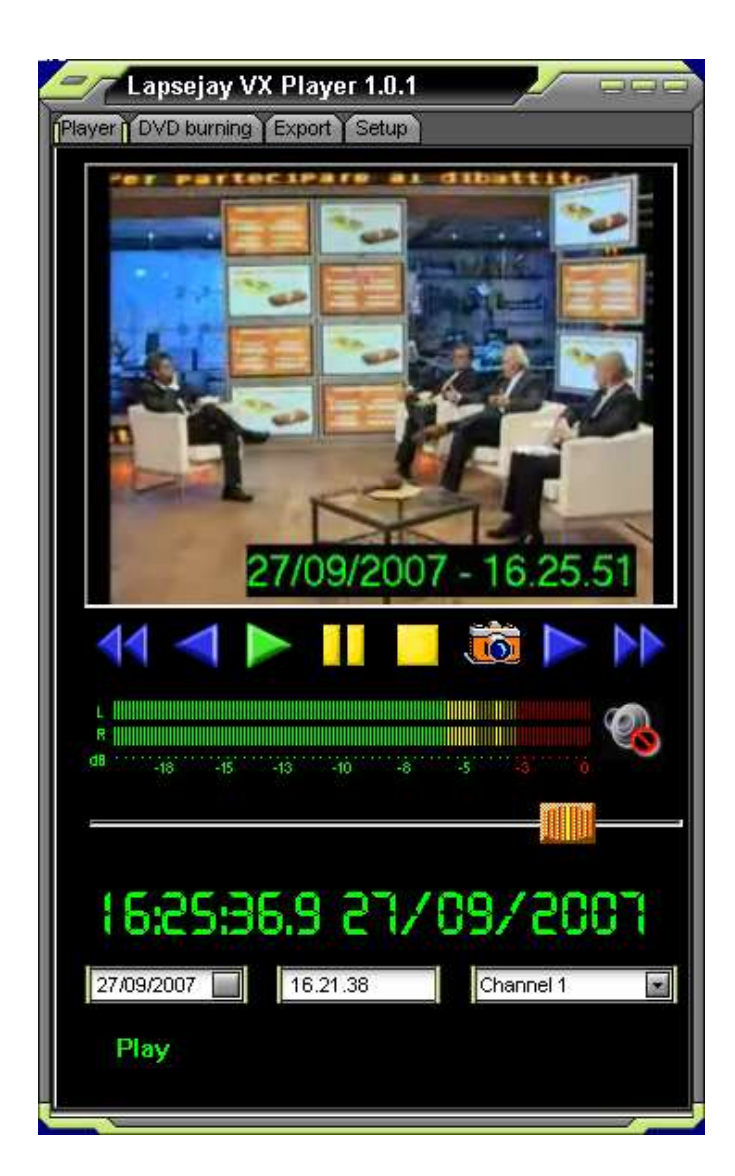

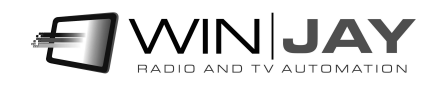

Acquistando la licenza per il CapturejayHX Player Pro, si aggiungono nuove funzioni come ad esempio il dual player che permette di monitorare simultaneamente due canali, masterizzazione DVD, e funzioni di esportazione e re-encoding video.

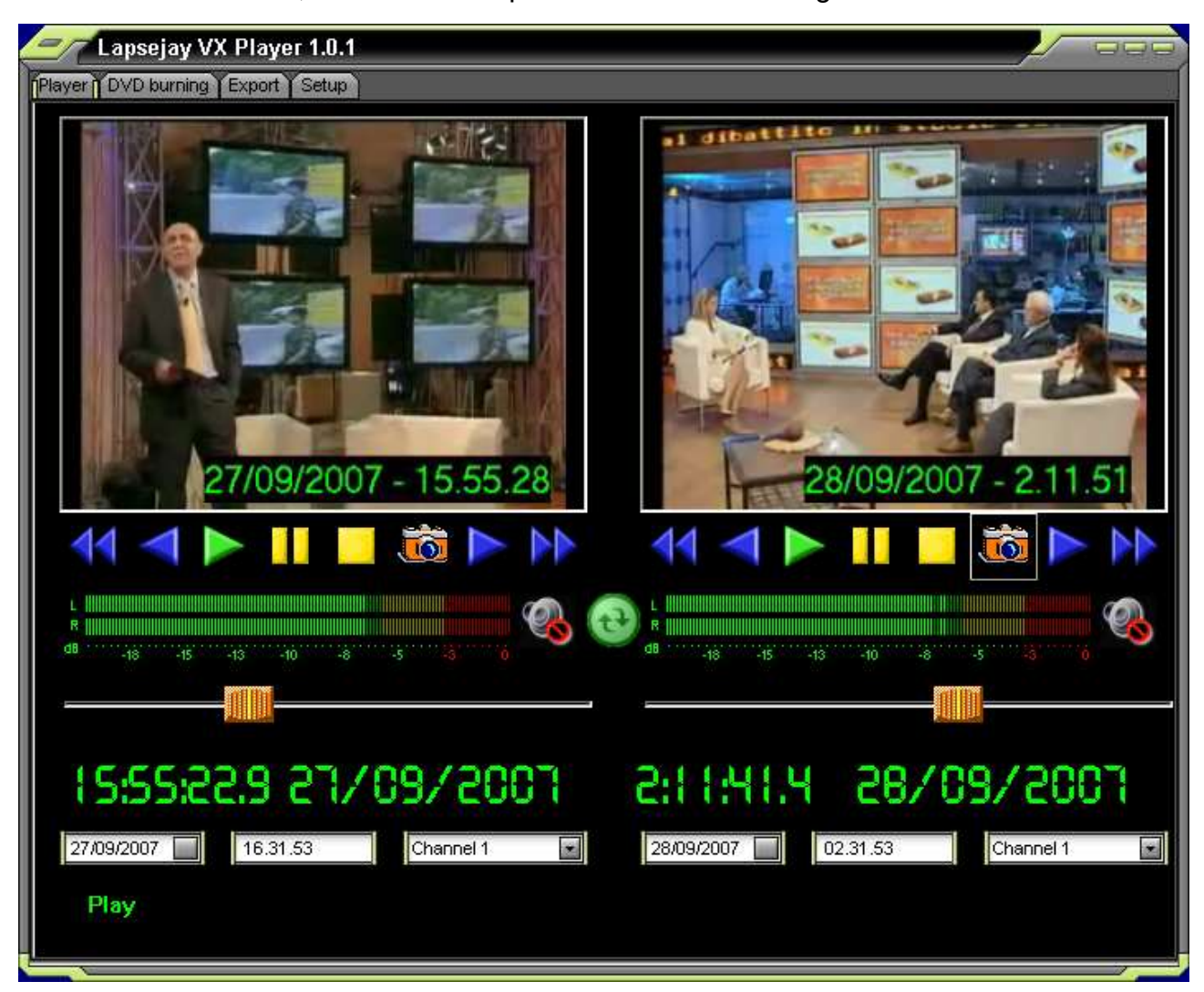

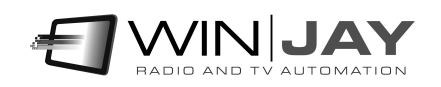

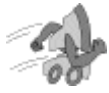

# Quickstart (visualizzazione delle registrazioni):

1. Utilizzare gli appositi box per selezionare il canale, la data e ora da cui si desidera venga avviata la riproduzione.

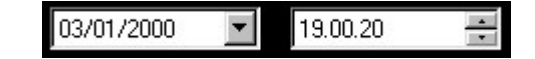

- 2. Premere il pulsante Play per avviare la riproduzione.
- 3. Durante la riproduzione, il display indica in tempo reale la data e l'ora esatta relativa al frammento in riproduzione, ed il cursore la posizione nel file audio contenente il segmento selezionato. Cliccare e trascinare il cursore per avanzare o indietreggiare.

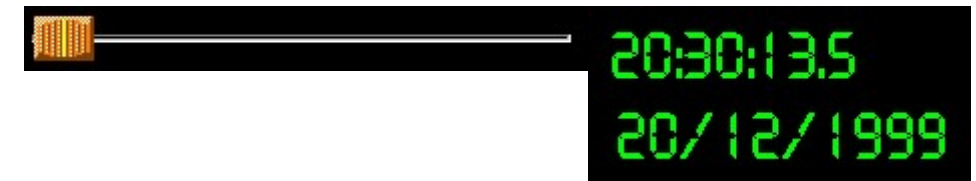

4. Fare click e trascinare il cursore Rate per regolare la velocità di riproduzione in avanti o indietro. Rilasciando il cursore, il player torna alla riproduzione a velocità normale.

#### Pulsante FRew

Durante la riproduzione, passa in modalità effetto moviola indietro veloce.

#### Pulsante Rew

Durante la riproduzione, passa in modalità effetto moviola indietro.

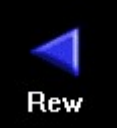

**FRew** 

#### Pulsante Play

Avvia la riproduzione del segmento secondo la data ed ora di partenza impostate.

#### Pulsante Pausa

Passa in modalità di pausa.

#### Pulsante Stop

Arresta la riproduzione del video registrato.

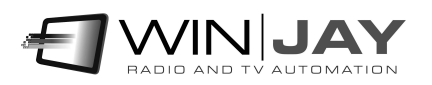

#### Pulsante Fwd

Durante la riproduzione, passa in modalità effetto moviola avanti.

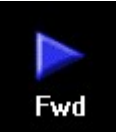

#### Pulsante FFwd

Durante la riproduzione, passa in modalità effetto moviola avanti veloce.

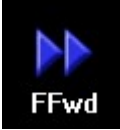

#### Pulsante sincronizza player

Consente di sincronizzare la riproduzione simultanea delle registrazioni di 2 canali ® differenti (per esempio, per confrontare la propria programmazione con un'altra emittente). Una volta avviato il primo player, selezionare il canale del secondo player e fare click su questo pulsante: il secondo player avvierà la riproduzione del canale selezionato in sincronia con la data/ora del primo canale.

#### Monitor audio

Nel caso le uscite di entrambi i player siano impostate sulla stessa scheda audio, è possibile abilitare/disabilitare il preascolto per ciascun singolo canale:

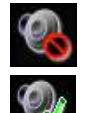

Disabilita il preascolto audio per il player corrispondente.

Abilita il preascolto audio.

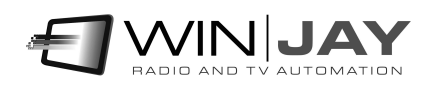

Fare click sul tab "Esportazione DVD" per accedere alla pagina che consente di creare dei DVD a partire dai segmenti registrati:

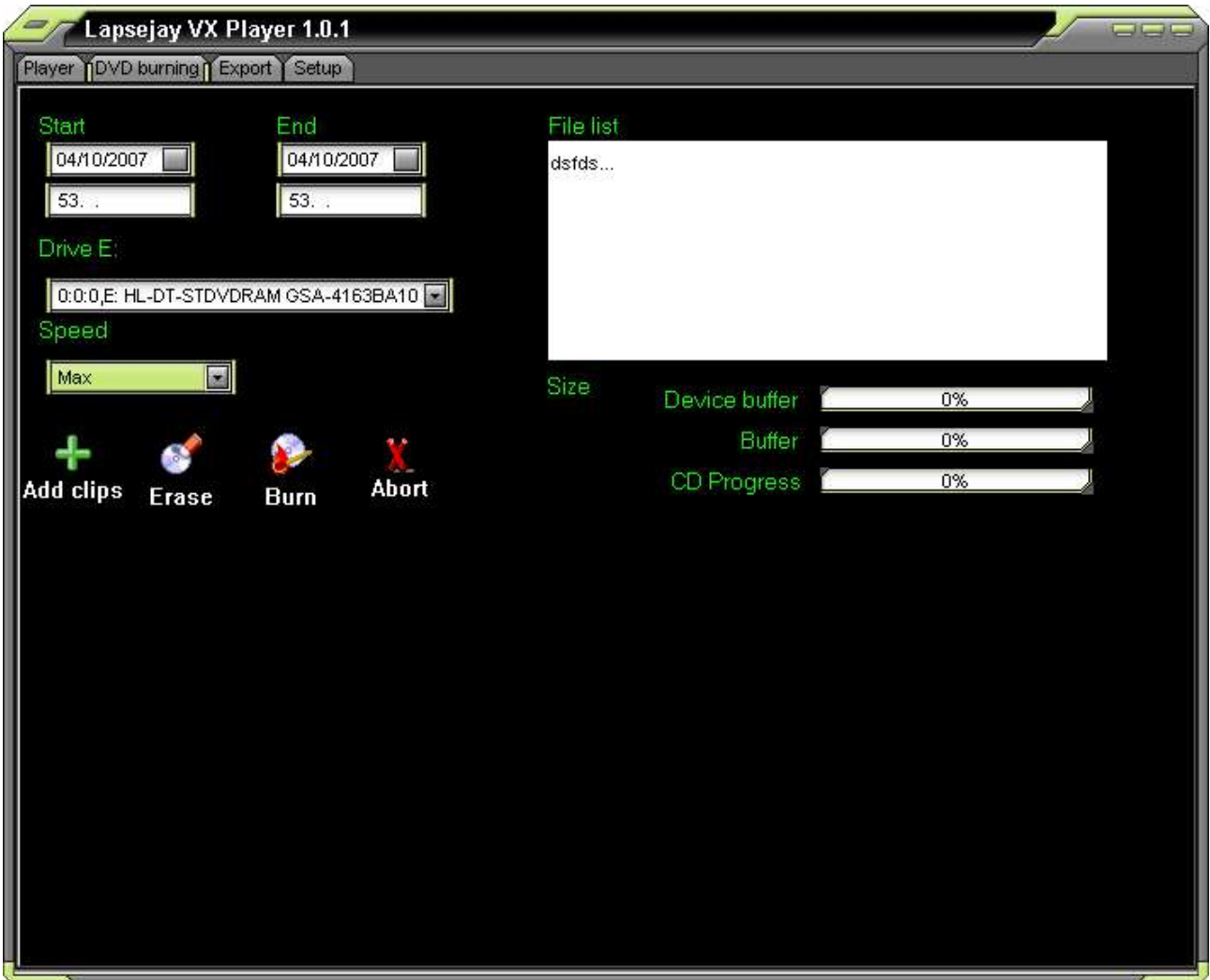

#### Data/ora inizio e fine

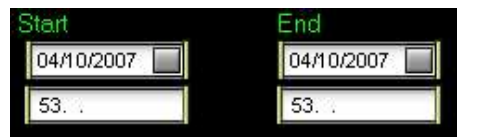

Questi controlli consentono di filtrare il database delle registrazioni in base all'intervallo di date/ora desiderato., per esempio se si desidera esportare le sole registrazioni dal 02/10/2014 ore 10.00.00 al 02/10/2014 ore 12.00.00.

#### Pulsante Aggiungi clip

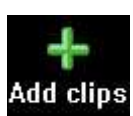

Una volta impostato l'intervallo data/ora desiderato, fare click sul pulsante "Aggiungi clip" per aggiungere i segmenti selezionati nella lista dei file da scrivere su DVD.

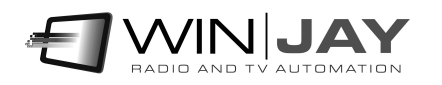

#### • Impostazione drive

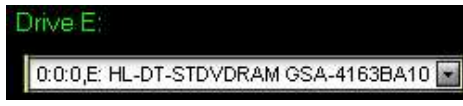

Seleziona il drive DVD da utilizzare per la scrittura.

#### Impostazione velocità

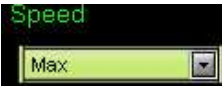

Imposta la velocità di scrittura del DVD

#### Pulsante Cancella

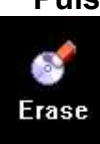

In caso di utilizzo di un DVD-RW, cancella il disco prima di avviare il processo di scrittura.

#### Pulsante Scrivi

Avvia la scrittura del DVD una volta effettuate tutte le impostazioni richieste.

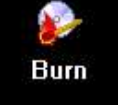

#### Pulsante Interrompi

Interrompe il processo di scrittura del DVD.

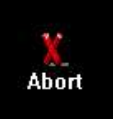

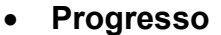

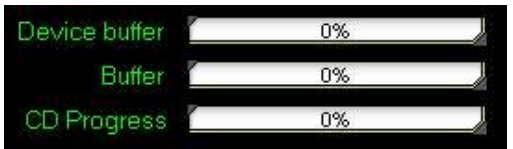

Mentre il processo di scrittura e' in corso, queste barre di avanzamento indicano lo stato del buffer e la percentuale di avanzamento della scrittura.

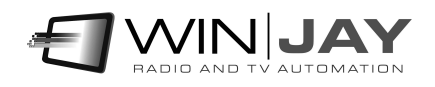

Fare click sul tab "Esportazione file" per accedere alla pagina che consente di accodare e convertire i segmenti registrati verso un altro formato video:

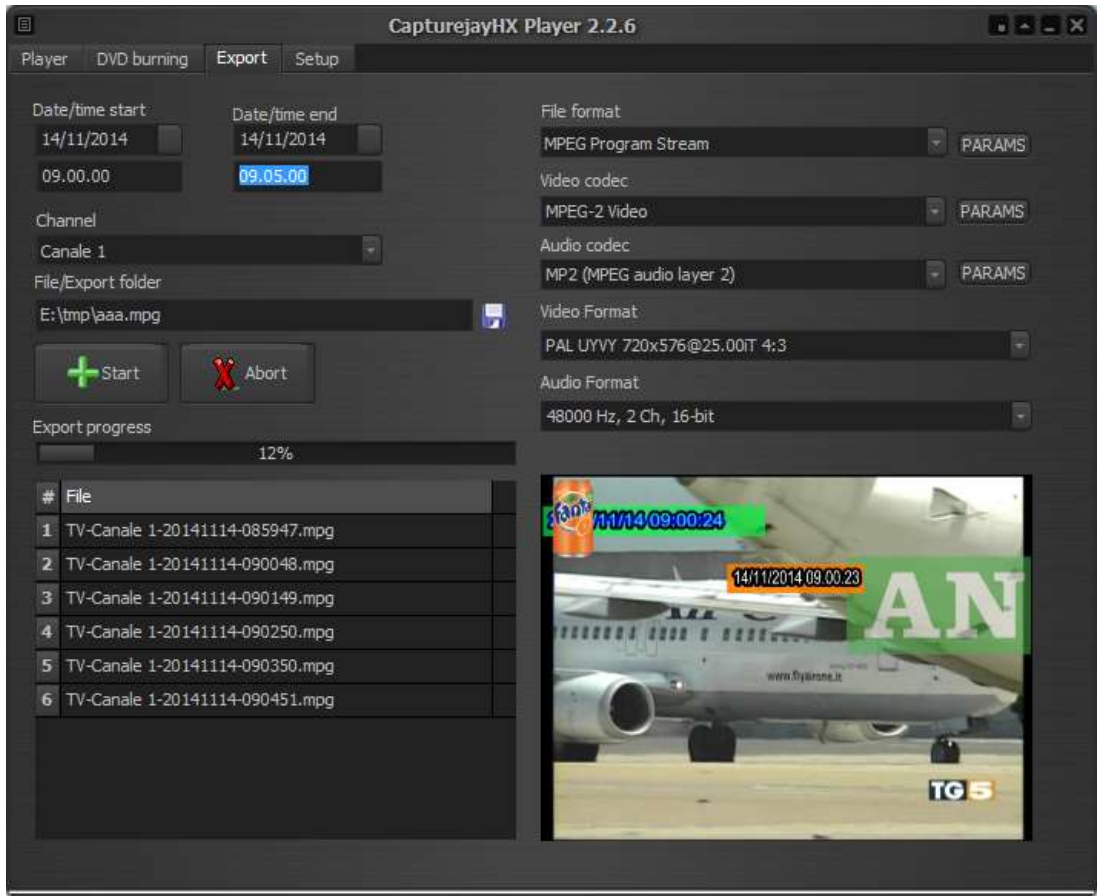

#### Start - end date/time

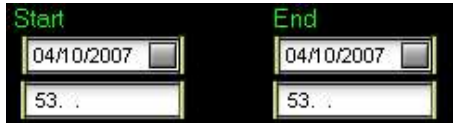

Questi controlli consentono di filtrare il database delle registrazioni in base all'intervallo di date/ora desiderato., per esempio se si desidera esportare le sole registrazioni dal 02/10/2014 ore 10.00.00 al 02/10/2014 ore 12.00.00.

#### Canale

Seleziona il canale da esportare.

#### File o cartella di esportazione

Imposta il nome file o la cartella dove salvare il clip esportato.

#### Pulsante Start

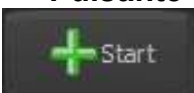

Aggiunge i clip richiesti compresi tra la date/ora di inizio/fine e avvia il processo di esportazione.

#### Pulsante Annulla

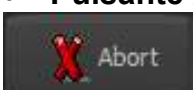

Annulla un eventuale processo di esportazione in corso.

#### • Box Formato file o streaming

Imposta il formato del file video da registrare (MPEG, MOV, etc.).

#### Box codec video

Imposta il codec video desiderato per il file video o lo streaming. Il pulsante a destra apre una finestra dedicata che consente di personalizzare i vari parametri del codec:

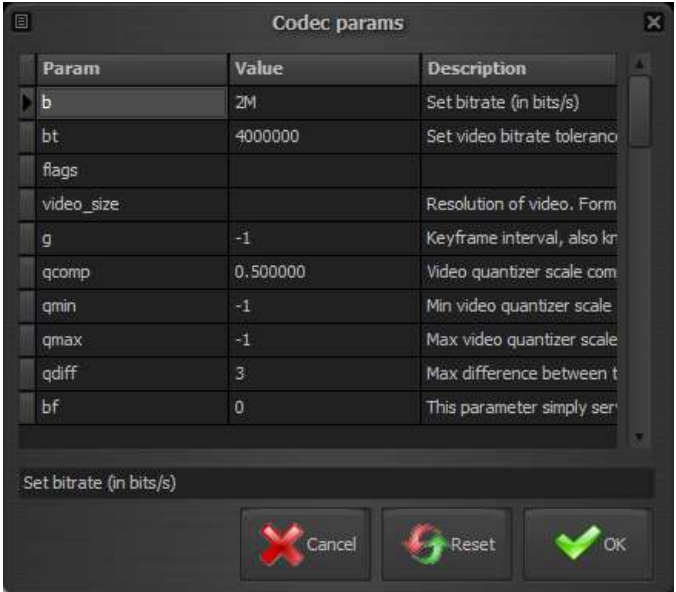

E' possibile modificare ciascuno dei parametri elencati semplicemente digitando il nuovo valore nella relative colonna, o resettare un singolo parametro al suo valore di default cancellando il corrispondente valore nella griglia.

#### Pulsante Annulla

Annulla le modifiche e chiude la finestra.

#### Pulsante Reset

 $^{\prime}$  Cancel

Reset

 $\bullet$  ok

Resetta tutti i parametri ai valori di default e chiude la finestra.

#### Pulsante OK

Conferma le modifiche e chiude la finestra.

#### Box codec audio

Imposta il codec audio desiderato per il file video o lo streaming. Come sopra, il pulsante a destra consente di personalizzare i vari parametri del codec.

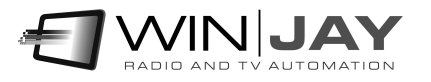

### Formato video

Imposta il formato video di esportazione.

#### Formato audio

Imposta il formato audio di esportazione.

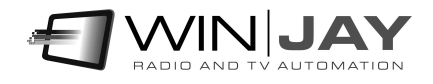

Facendo click sul tab "Setup" si accede alla finestra di setup, che consente di impostare vari parametri operativi:

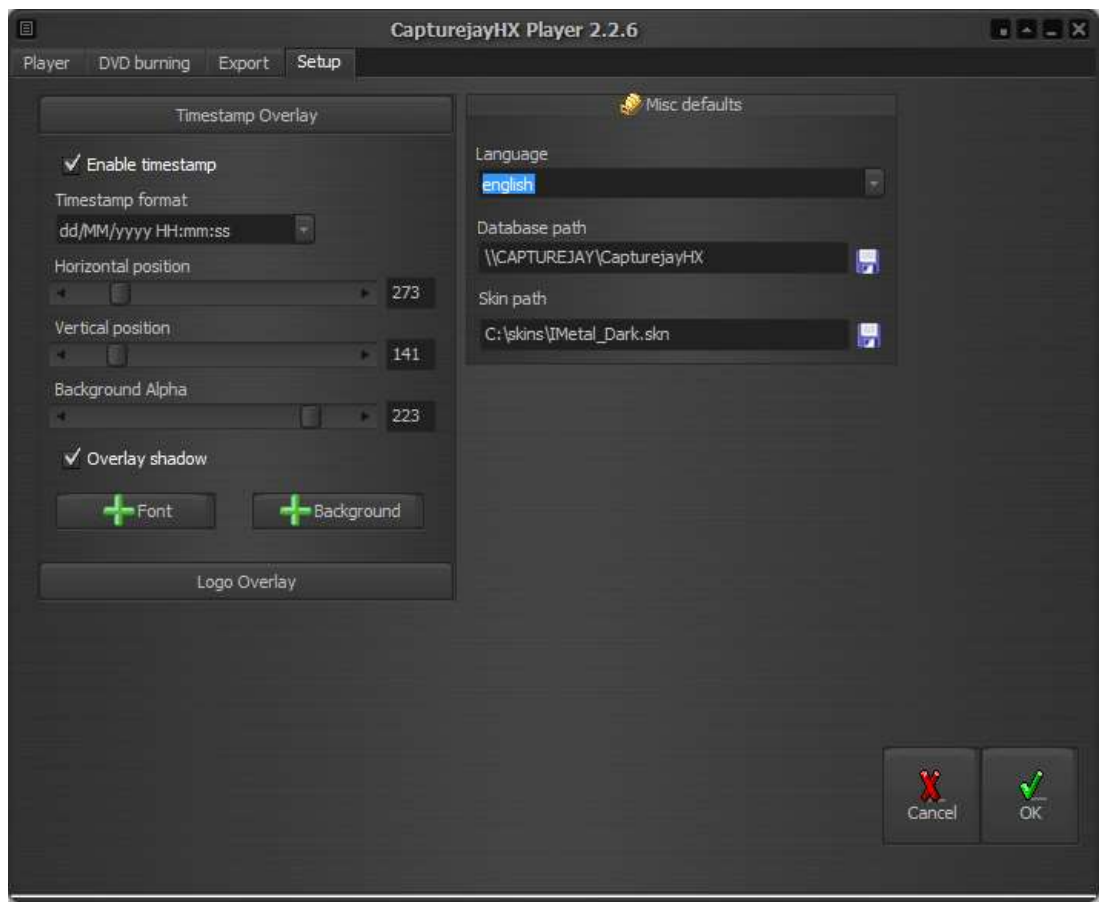

#### • Timestamp e logo overlay

Se si durante la registrazione si preferisce non aggiungere alcun overlay di data/ora e logo, è possibile effettuare gli stessi overlay durante la riproduzione o esportazione del video registrato utilizzando il CapturejayHX Player. Per maggiori dettagli circa l'impostazione di tali parametri, fare riferimento alla sezione analoga relativa al modulo di registrazione.

#### • Box Percorso Database

Consente di impostare il percorso del database centrale a cui collegarsi per attingere alle informazioni registrate. Se il player gira sulla stessa workstation di registrazione, è possibile lasciare l'impostazione di default, altrimenti il percorso del database deve puntare alla cartella di installazione del CapturejayHX sulla workstation di registrazione.

#### Box Lingua

CapturejayHX è multilingua e tutte le diciture utilizzate nel software sono contenute in file di testo con estensione LNG liberamente editabili dall'utente, per esempio, per creare nuove lingue o modificare le diciture secondo le proprie esigenze. Per modificare la lingua utilizzata è sufficiente selezionarla fra quelle disponibili.

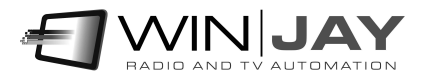

#### • Selezione skin

Fare click sul pulsante alla destra del box di editing, e sfogliare la cartella contenente le skin per selezionare quella desiderata.

#### Pulsante Annulla

Annulla le modifiche eventualmente effettuate e chiude la finestra.

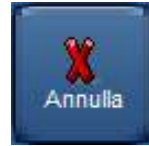

#### Pulsante OK

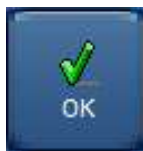

Conferma le variazioni eventualmente effettuate alla configurazione e chiude la finestra di setup.

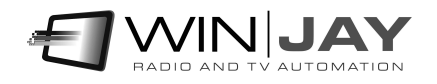

# Appendice: impostazioni aggiuntive

Nel file capturejay.ini è possibile effettuare una serie di impostazioni aggiuntive non contemplate nell'interfaccia utente, al fine di gestire casi particolari di utilizzo.

Nel caso in cui provando a riprodurre un file tramite il CapturejayHX Player non venga selezionato il segmento desiderato, oppure all'avvio dell'esportazione non vengano selezionati i segmenti compresi tra le data richieste, potrebbe essere necessario forzare i formati data/ora in base alle proprie impostazioni di sistema impostando correttamente i seguenti valori nella sezione [Player]:

DateSeparator = "/" TimeSeparator = "." ShortDateFormat = "dd/MM/yyyy" LongTimeFormat =

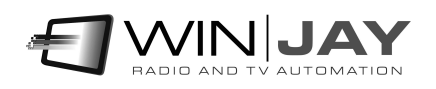

# Licenza d'uso

L'uso o la personalizzazione del software comporta l'accettazione delle condizioni del Contratto di Licenza d'uso. Chi non intenda accettare tali condizioni, non potrà usare il software.

#### CONTRATTO DI LICENZA D'USO DEL PRODOTTO SOFTWARE CAPTUREJAY PER 1 (UNO) COMPUTER

#### WINJAY S.R.L. Contratto di licenza d'uso per l'utilizzatore finale

AVVERTENZA: IL PRESENTE CONTRATTO VIENE STIPULATO TRA L'UTILIZZATORE FINALE E LA DITTA WINJAY S.R.L. CONFERMANDO LA SUA ACCETTAZIONE COME RICHIESTO, LEI ACCETTA TUTTI I TERMINI E LE CONDIZIONI DI QUESTO CONTRATTO (IN PARTICOLARE, LE LIMITAZIONI ALL'USO, AL TRASFERIMENTO ED ALLA GARANZIA). Questo Accordo di Licenza per l'Utente Finale è fornito con un prodotto software di Winjay S.R.L. ("Software") e con il relativo materiale scritto con le spiegazioni (in seguito denominato "Documentazione"). Il termine "Software" includerà inoltre ogni e qualsiasi miglioramento, versione modificata, aggiornamento, aggiunta e copia del Software datoLe in licenza da Winjay S.R.L. La preghiamo di leggere attentamente questo Contratto prima di confermare la Sua accettazione alla fine del testo. Se non desidera accettare i termini e le condizioni del presente Contratto, è tenuto a confermare il Suo rifiuto dove indicato, e pertanto non sarà in grado di usare il Software. Dovrà quindi restituire questo Software, insieme al resto del pacchetto, a Winjay S.R.L. o all'indirizzo dove lo ha acquistato.

Il presente documento costituisce un contratto di licenza, non un contratto di compravendita, ai sensi del quale Winjay S.R.L. resterà la sola proprietaria della presente copia del Software, contenuto nella confezione e d'ogni eventuale altra copia che l'utilizzatore finale sia autorizzato ad effettuare in base al presente contratto. Winjay S.R.L. concede all'utilizzatore finale una licenza non esclusiva per l'utilizzo del Software e della Documentazione, a condizione che esso convenga con quanto segue:

1. Uso del Software. L'utilizzatore finale ha diritto a:

- Installare il Software - su dischi fissi o su altri dispositivi di immagazzinamento dei dati in una singola locazione fino a raggiungere il numero massimo di computer (nel prosieguo, per brevità, il "Numero di computer ammesso") indicato nel titolo, all'inizio del presente contratto.

- Se il Software è configurato per l'uso in rete, installarlo ed utilizzarlo su un unico server di un'unica rete locale per uno (ma non per entrambi) dei due scopi seguenti:

 (1) installazione permanente su un disco rigido od altra periferica di memorizzazione per il Numero di computer ammesso; oppure

 (2) utilizzo del Software in rete, a condizione che il numero dei computer su cui il Software stesso viene utilizzato non superi il Numero di computer ammesso. Ad esempio, se vi sono 100 computer collegati in rete al server, di cui non più di 15 utilizzano il Software contemporaneamente, ma il Software stesso viene utilizzato su 25 computer in tempi diversi, il Numero di computer ammesso per il quale occorre avere la licenza è 25.

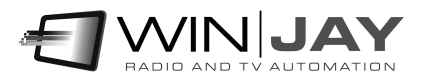

- Eseguire una copia di riserva del Software, a condizione che la stessa non venga installata né utilizzata su alcun computer.

- Visualizzare, modificare, riprodurre e distribuire interamente o parzialmente, qualsiasi foto o clipart campione contenute nel Software, a condizione che le stesse non vengano distribuite isolatamente. Le fotografie e le clipart campione riproducenti modelli umani non possono essere utilizzate per la produzione di materiale contrario al pudore, osceno o pornografico.

USO DOMESTICO. L'utilizzatore principale dei singoli computer sul quale il Software è installato o viene utilizzato può installarne una copia anche sul computer di casa o su un computer portatile. Il Software tuttavia non può essere utilizzato sul computer secondario da altre persone nello stesso momento in cui viene utilizzato sul computer principale.

2. Diritto d'autore. Il Software è una proprietà intellettuale di Winjay S.R.L. ed è protetto dalle norme contenute nei trattati internazionali, dalla legge italiana sul diritto d'autore (come modificata dal decreto Legislativo n. 518 del 1992), nonché dalle leggi in vigore nel Paese in cui esso viene usato. La struttura, l'organizzazione ed il codice del Software costituiscono preziosi segreti commerciali e informazioni confidenziali di Winjay S.R.L. Pertanto, l'utilizzatore finale deve trattare il Software esattamente come se si trattasse d'un qualsiasi altro materiale tutelato dalle norme sul diritto d'autore, ad esempio i libri. All'utilizzatore finale è fatto divieto di effettuare copie del Software e della Documentazione salvo quanto contemplato nella sezione "Uso del Software". Le copie autorizzate ai sensi del presente Contratto devono contenere gli stessi avvisi di copyright e di diritti di proprietà che figurano nel o sul Software. L'utilizzatore finale conviene di non modificare, adattare o tradurre il Software. L'utilizzatore finale conviene inoltre di non reingegnerizzare, decompilare, disassemblare o comunque cercare di risalire al codice sorgente del Software. I marchi di fabbrica devono essere utilizzati in conformità alla prassi accettata sull'uso dei marchi di fabbrica, compresa l'identificazione del nome del titolare del marchio di fabbrica. È possibile utilizzare i marchi di fabbrica solamente per identificare le stampate prodotte dal Software. Tale uso dei marchi di fabbrica non darà all'utilizzatore finale alcun diritto di proprietà sul marchio di fabbrica corrispondente. Il presente contratto non concede all'utilizzatore finale alcun diritto di proprietà intellettuale sul Software.

Entro i limiti in cui il diritto italiano (Art. 64-quater l. 633/1941) Le concede il diritto di decompilare il Software allo scopo di ottenere le informazioni necessarie per permettere al Software l'interoperabilità con un altro programma, Lei dovrà prima chiedere a Winjay S.R.L. di trasmetterLe le informazioni necessarie. Winjay S.R.L. ha il diritto di imporre ragionevoli condizioni - come, ad esempio, un compenso ragionevole - per il rilascio di tali informazioni.

3. Trasferimento. L'utilizzatore finale non ha diritto a noleggiare, sublicenziare, vendere o trasferire il Software e la Documentazione. Tuttavia l'utilizzatore finale può trasferire tutti i suoi diritti sull'uso del Software e della Documentazione a persone fisiche o giuridiche a condizione che (1) trasferisca anche il presente Contratto, il Software, comprese tutte le copie, gli aggiornamenti e le versioni precedenti e la relativa Documentazione alla persona in discorso, (2) non trattenga copie, neppure memorizzate su computer, e (3) la parte ricevente accetti di essere vincolata al rispetto dei termini e delle condizioni del presente Contratto.

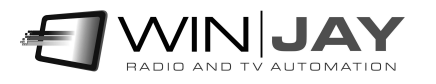

4. Software per ambienti multipli / Software per linguaggi multipli / Software su due supporti / Copie multiple / Aggiornamenti. Se il presente prodotto contiene, o in relazione all'acquisto del Software contenuto nel prodotto l'utilizzatore finale ha ricevuto, due o più versioni del Software per altrettanti ambienti operativi (ad esempio MacIntosh o Windows®), due o più versioni del Software tradotte in altrettante lingue, lo stesso Software su due o più supporti (ad esempio dischetti e CD) ed/o esso ha comunque ricevuto due o più copie del Software, il numero complessivo di computer sui quali vengono utilizzate le diverse versioni del Software non può superare il Numero di computer consentito. L'utilizzatore finale può eseguire una copia di riserva ai sensi del presente Contratto per le singole versioni utilizzate. L'utilizzatore finale non può noleggiare, sublicenziare, vendere o trasferire versioni o copie del Software non utilizzate, o il Software contenuto su supporti non utilizzati, a meno che non si tratti d'un trasferimento definitivo di tutto il Software e della Documentazione come dinanzi precisato.

Se l'utilizzatore finale ha acquistato un aggiornamento del Software, può continuare ad utilizzare la versione precedente per 90 (diconsi novanta) giorni dal ricevimento della nuova versione per agevolare il passaggio all'uso di quest'ultima, dopodiché la licenza sulla versione precedente terminerà e tutte le copie della versione precedente, comprese quelle installate su computer, dovranno essere distrutte.

5. Garanzia limitata. Winjay S.R.L. garantisce all'utilizzatore finale che il Software funzionerà sostanzialmente secondo quanto indicato nella Documentazione per 90 (diconsi novanta) giorni dal ricevimento del Software stesso. Per presentare richieste in garanzia l'utilizzatore deve restituire il prodotto al rivenditore presso il quale lo ha acquistato unitamente a copia della fattura o allo scontrino fiscale entro il suddetto periodo di 90 (diconsi novanta) giorni. Se il Software non dovesse funzionare sostanzialmente secondo quanto indicato nella Documentazione, l'intera ed esclusiva responsabilità di Winjay S.R.L. e l'unico rimedio a disposizione dell'utilizzatore finale consisteranno, a discrezione di Winjay S.R.L., nella sostituzione del Software o nel rimborso del prezzo pagato dall'utilizzatore finale per l'acquisizione della licenza d'uso del Software.

A tutela dell'utente, la responsabilità della Winjay S.R.L. sarà la riparazione o la sostituzione della "chiave hardware" purché sia restituita alla Winjay S.R.L. con una copia della fattura di acquisto o ricevuta fiscale emessa all'atto dell'acquisto. La presente garanzia viene meno qualora il difetto derivi da incidente o uso non idoneo del prodotto. In nessun caso l'utente potrà pretendere una seconda "chiave hardware".

Winjay S.R.L. NON GARANTISCE NÉ PUO' GARANTIRE L'OTTENIMENTO DI PRESTAZIONI O RISULTATI CON L'USO DEL SOFTWARE O DELLA RELATIVA DOCUMENTAZIONE. QUANTO SOPRA COSTITUISCE L'UNICO ED ESCLUSIVO RIMEDIO IN CASO DI VIOLAZIONE DELLA GARANZIA DA PARTE DI Winjay S.R.L. AL DI LÀ DELLA GARANZIA LIMITATA CHE PRECEDE, Winjay S.R.L. NON CONCEDE GARANZIE NÉ CONDIZIONI ESPRESSE OD IMPLICITE, COMPRESE, SENZ'INTENTO LIMITATIVO, QUELLE RELATIVE ALLA NON VIOLAZIONE DI DIRITTI DI TERZI, ALLA COMMERCIABILITÀ ED ALL'IDONEITÀ DEL PRODOTTO PER SCOPI SPECIFICI. IN NESSUN CASO Winjay S.R.L. POTRA' ESSERE RITENUTA RESPONSABILE PER EVENTUALI DANNI DIRETTI O

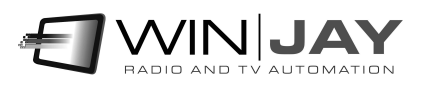

INDIRETTI, CONSEQUENZIALI O SPECIALI DI QUALSIASI NATURA, COMPRESI LUCRO CESSANTE E MANCATO RISPARMIO, ANCHE NEL CASO IN CUI Winjay S.R.L. SIA STATA AVVISATA CIRCA LA POSSIBILITÀ DI DETTI DANNI, NÉ PER EVENTUALI RICHIESTE DI RISARCIMENTO DI TERZI.

Quanto stabilito nel presente Contratto non pregiudicherà i Suoi diritti di consumatore.

Il presente documento costituisce un contratto indivisibile tra Winjay S.R.L. e l'utilizzatore finale in relazione al Software ed alla relativa documentazione e destituisce di fondamento ogni e qualsiasi dichiarazione, trattativa, impegno, comunicazione o pubblicità precedente riguardanti il Software e la relativa documentazione.

MacIntosh è un marchio di fabbrica depositato della Apple Computer, Inc. Windows è un marchio di fabbrica depositato della Microsoft Corporation. Microsoft è un marchio di fabbrica depositato della Microsoft Corporation. Tutti gli altri nomi e marchi citati sono generalmente depositati o registrati dalle rispettive case produttrici.

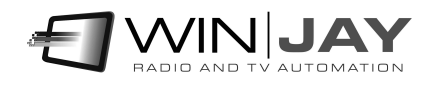